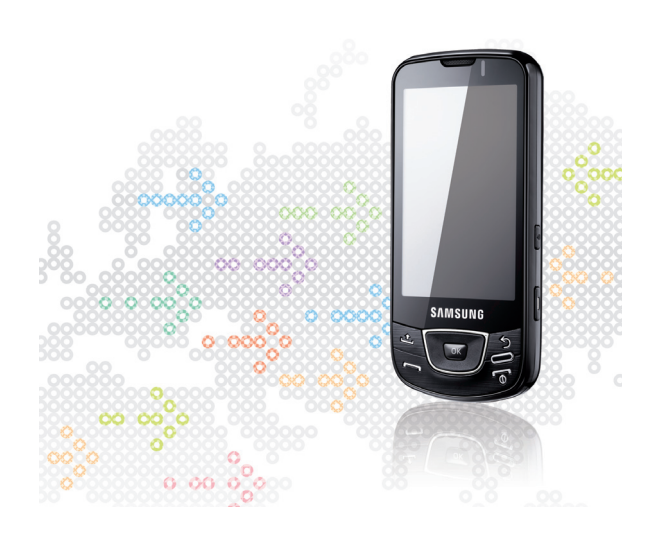

Samsung GALAXY

# Mode d'emploi

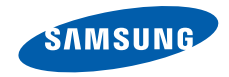

# Utilisation de cemode d'emploi

Ce mode d'emploi a été spécialement conçu pour vous guider dans l'utilisation de votre appareil.

#### Icones

Familiarisez-vous d'abord avec les icones utilisées dans ce mode d'emploi :

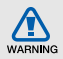

Avertissement—situations susceptibles de vous blesser ou de blesser d'autres personnes

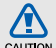

Attention—situations susceptibles d'endommager votre appareil ou d'autres appareils

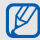

Remarque—remarques, conseils d'utilisation ou informations complémentaires

 $\blacktriangleright$ Référence—pages contenant plus d'informations. Exemple :  $\triangleright$  p. 12 (reportez-vous à la page 12)

 $\rightarrow$ Suivi de-pour modifier l'ordre des options ou des menus, vous devez exécuter une action. Exemple : ouvrez la liste des applications et appuyez sur SMS/MMS→ Nouveau message (représente appuyer sur SMS/MMS, puis sur Nouveau message)

> **Crochets**—touches du téléphone. Exemple :  $\lceil \frac{1}{\phi} \rceil$  (représente la touche Marche/arrêt)

### Copyright

Les droits sur toutes les technologies et produits inclus dans cet appareil sont la propriété de leurs détenteurs respectifs.

- Ce produit est équipé d'une plate-forme Android basée sur Linux, qui peut être enrichie grâce à un large choix de logiciels JavaScript.
- Google, Android Market, GoogleTalk, Google Mail et Google Maps sont des marques de Google, Inc.
- YouTube est une marque de YouTube, LLC. Le logo YouTube® est une marque déposée de YouTube, LLC.
- Bluetooth® est une marque déposée de Bluetooth SIG, Inc. dans le monde entier —Bluetooth QD ID: B015432.
- $\bullet\;$  Wi-Fi $^{\circledR}$ , le logo Wi-Fi CERTIFIED et le logo Wi-Fi sont des marques déposées de Wi-Fi Alliance.

# **CE01680**

# Table des matières

#### Informations relatives à la sécurité et

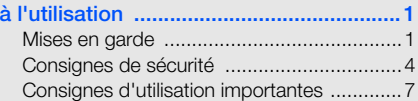

#### Présentation de votre appareil .............. 14

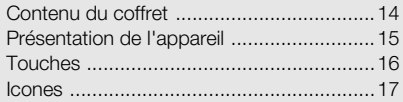

#### Prise en main de votre appareil ............. 19

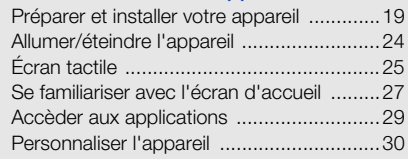

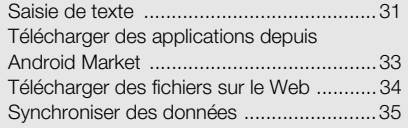

#### 

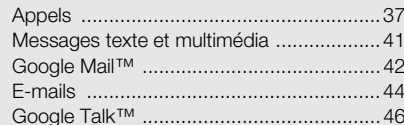

#### 

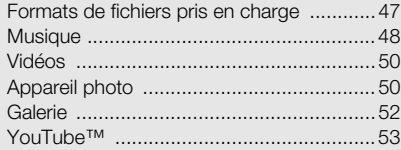

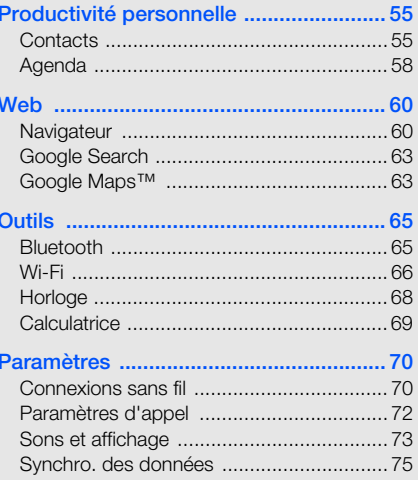

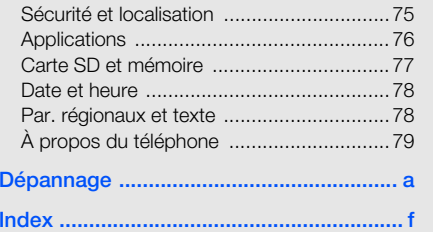

1

# Informationsrelatives à lasécurité et àl'utilisation

 Conformez-vous toujours aux mises en garde suivantes afin de prévenir toute situation dangereuse ou illégale et de garantir des performances optimales.

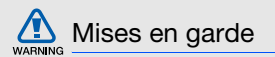

#### Ne laissez pas le téléphone à la portée des enfants en bas âge et des animaux domestiques

Conservez le téléphone, ses pièces détachées et ses accessoires hors de portée des enfants en bas âge et des animaux. L'ingestion de petites pièces peut provoquer un étouffement ou des blessures graves.

#### Installez le téléphone et ses accessoires avec précaution

Veillez à la bonne fixation de votre téléphone portable et de ses accessoires dans votre véhicule. Évitez de poser votre téléphone ou l'un de ses accessoires à proximité de la zone d'ouverture des airbags. Si l'équipement téléphonique n'est pas installé correctement, le déclenchement de l'airbag pourrait provoquer des blessures graves.

#### Utilisez les batteries et les chargeurs avec bon sens et éliminez les selon la réglementation en vigueur

• Utilisez uniquement des batteries homologuées par Samsung et des chargeurs spécifiquement conçus pour votre téléphone. L'utilisation de batteries et de chargeurs non compatibles peut provoquer des blessures graves ou endommager votre téléphone.

- Ne jetez jamais la batterie ou le téléphone au feu. Respectez la réglementation en vigueur concernant le recyclage des batteries et des téléphones usagés.
- • Ne posez jamais les batteries ou le téléphone dans ou sur un appareil chauffant, tel qu'un four à micro-ondes, une cuisinière ou un radiateur. En cas de surchauffe, les batteries risquent d'exploser.
- • N'écrasez et ne percez jamais la batterie. Évitez d'exposer la batterie à une pression externe élevée qui risquerait d'entraîner un court-circuit interne et une surchauffe.

#### Évitez les interférences avec les stimulateurs cardiaques

Conformément aux directives des fabricants et du Wireless Technology Research, programme américain de recherche sur les technologies de téléphonie mobile, maintenez une distance minimale de 15 cm (6 pouces) entre votre téléphone et le stimulateur cardiaque pour éviter toute interférence. Si vous pensez que votre téléphone vient perturber le fonctionnement d'un stimulateur cardiaque ou d'un appareil médical, éteignez le immédiatement et contactez le fabricant du stimulateur ou de l'appareil médical.

#### Éteignez le téléphone dans les zones potentiellement explosives

N'utilisez pas votre téléphone dans une station service ou à proximité de produits combustibles ou chimiques. Éteignez le téléphone dans les lieux où son utilisation est interdite. Votre téléphone peut provoquer une explosion ou un incendie dans ou près des lieux de stockage ou de transfert de produits chimiques ou combustibles ou dans les zones de dynamitage. Ne transportez et ne stockez jamais de liquides inflammables, de gaz ou de matériaux explosifs dans le même habitacle que le téléphone, ses composants ou ses accessoires.

# WARNING

#### Réduisez les risques de lésions engendrées par des gestes répétitifs

Lorsque vous utilisez votre appareil, tenez-le de manière détendue, appuyez légèrement sur les touches, utilisez les fonctions spéciales (modèles et saisie intuitive) pour réduire le nombre de touches à manipuler et faites souvent des pauses.

#### N'utilisez pas le téléphone si son écran est brisé ou fissuré

Le verre ou l'acrylique brisé risque de vous blesser à la main ou au visage. Faites remplacer l'écran auprès d'un centre de service après-vente Samsung. La garantie du fabricant ne couvre pas les dommages résultant d'une utilisation non conforme.

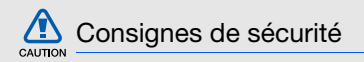

#### N'utilisez pas votre téléphone en conduisant

Évitez d'utiliser votre téléphone en conduisant et respectez la réglementation concernant l'utilisation des téléphones portables en voiture. Utilisez un kit mains libres pour conduire en toute sécurité.

#### Observez toutes les mises en garde et les consignes de sécurité

Respectez la réglementation interdisant l'utilisation des téléphones portables dans certains lieux.

#### Utilisez uniquement des accessoires homologués par Samsung

L'utilisation d'accessoires non compatibles peut endommager le téléphone ou provoquer des blessures.

#### Éteignez votre téléphone à proximité de tout appareil médical

Votre téléphone peut provoquer des interférences avec les équipements médicaux utilisés dans les hôpitaux et les centres de soins. Observez la réglementation en vigueur ainsi que les consignes et mises en garde affichées par le personnel médical.

#### Éteignez le téléphone ou désactivez les fonctions radio lorsque vous voyagez en avion

Les téléphones portables peuvent engendrer des interférences avec les équipements aéronautiques. Conformez-vous aux réglementations en vigueur et éteignez votre téléphone ou passez en mode horsligne qui vous permettra de désactiver les fonctions radio (GSM + Bluetooth) de votre téléphone.

#### Protégez les batteries et les chargeurs

• Évitez d'exposer les batteries à des températures extrêmes (inférieures à 0° C/32° F ou supérieures à 45° C/113° F). Les températures très faibles ou très élevées peuvent affecter la capacité de charge et la durée de vie des batteries.

- Évitez tout contact entre les batteries et des objets métalliques, cela risquerait de provoquer un court-circuit entre les bornes + et - et endommager les batteries de manière temporaire ou permanente.
- • N'utilisez jamais de batterie ou de chargeur endommagé.

#### Manipulez votre téléphone avec soin

- Ne démontez pas votre téléphone, vous risqueriez une décharge électrique.
- Évitez tout contact avec des liquides qui risqueraient d'endommager sérieusement votre appareil. Si tel est le cas, l'étiquette signalant une infiltration d'eau à l'intérieur de l'appareil change de couleur. N'utilisez pas le téléphone avec les mains mouillées. L'eau peut endommager votre téléphone et entraîner l'annulation de la garantie du fabricant.
- Ne stockez pas votre téléphone dans un endroit poussiéreux ou sale. Ses composants mobiles risquent de se détériorer.
- Votre téléphone est un appareil électronique complexe. Protégez-le de tout choc afin d'éviter de graves dégâts.
- Peindre le téléphone risque de bloquer ses pièces mobiles et de perturber son fonctionnement.
- Si votre appareil dispose d'un flash ou d'un éclairage, évitez de l'utiliser à proximité des yeux des enfants et des animaux.
- Les champs magnétiques peuvent endommager votre appareil. N'utilisez pas d'étui ni d'accessoires dotés de fermetures aimantées et évitez toute exposition prolongée de votre téléphone à des champs magnétiques.

#### Évitez les interférences avec d'autres appareils électroniques

Les signaux de radiofréquence émis par votre téléphone peuvent perturber le fonctionnement des systèmes électroniques mal installés ou insuffisamment protégés, notamment les stimulateurs cardiaques, les prothèses auditives, les équipements médicaux, électroniques domestiques et automobiles. Contactez les fabricants de ces appareils électroniques pour résoudre les éventuels problèmes d'interférences.

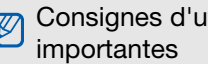

# Consignes d'utilisation

Utilisez votre téléphone normalement

Évitez tout contact avec l'antenne interne de votre téléphone.

#### Toute réparation doit être réalisée par un technicien agréé

Un technicien non agréé pourrait endommager votre téléphone ce qui entraînerait, de ce fait, l'annulation de la garantie.

#### Préservez la durée de vie des batteries et du chargeur

• Ne laissez pas la batterie en charge pendant plus d'une semaine, car une surcharge risque de raccourcir sa durée de vie.

- Lorsqu'elle n'est pas utilisée pendant une période prolongée, une batterie pleine se décharge progressivement.
- • Lorsque le chargeur n'est pas utilisé, ne le laissez pas branché à une prise de courant.
- Utilisez la batterie pour votre téléphone uniquement.

#### Manipulez les cartes SIM et les cartes mémoire avec précaution

- Ne retirez pas une carte lorsque le téléphone est en cours d'enregistrement ou de lecture, car vous risqueriez de perdre des données et/ou d'endommager la carte ou le téléphone.
- • Protégez les cartes contre les chocs violents, les décharges électrostatiques et les nuisances électriques émanant d'autres appareils.
- Une trop grande fréquence des opérations d'effacement et d'écriture réduit la durée de vie de la carte mémoire.
- Ne touchez pas la puce avec vos doigts ou avec des objets métalliques. Si la carte est sale, nettoyez-la avec un chiffon doux.

#### Garantir l'accès aux services d'urgence

Dans certains lieux et dans certaines circonstances, il peut être impossible de joindre les numéros d'urgence avec votre téléphone. Avant de vous rendre dans des régions non couvertes ou isolées, prévoyez un autre moyen pour contacter les services d'urgence.

#### Informations sur la certification DAS

Votre téléphone a été conçu pour ne pas dépasser les limites d'exposition aux radiofréquences (RF) recommandées par le Conseil de l'Union européenne. Ces normes empêchent la vente d'appareils mobiles qui dépassent le niveau d'exposition maximal (également connu sous le nom de DAS ou Débit d'absorption spécifique) de 2 watts par kilogramme.

Au cours des essais, la valeur DAS maximale enregistrée pour ce modèle était de 0,607 watt par kilogramme. Au cours d'une utilisation normale, la valeur DAS réelle sera généralement beaucoup plus faible, car le téléphone n'émet que l'énergie RF nécessaire à la transmission du signal vers la station de base la plus proche. Le téléphone minimise ainsi votre exposition globale à l'énergie RF en émettant automatiquement à des niveaux plus faibles dès que cela est possible.

Cependant, par mesure de précaution, quelques dispositions simples peuvent contribuer à diminuer le niveau d'exposition aux radiofréquences. Ainsi, afin de réduire au maximum la puissance d'émission de votre téléphone, veillez à l'utiliser dans des conditions de réception optimales, l'indicateur de puissance du signal affiché à l'écran comportant alors un nombre suffisant de barres. En général, plus vous êtes proche d'un relais, moins la puissance utilisée par le téléphone est élevée. Par ailleurs, il est également recommandé d'utiliser autant que possible le kit piéton. Cependant, on veillera dans ce cas à éloigner un téléphone du ventre des femmes enceintes et du bas ventre des enfants et des adolescents.

La Déclaration de conformité figurant au dos de ce mode d'emploi atteste de la conformité de votre téléphone avec la directive européenne R&TTE sur les équipements terminaux de télécommunications et les équipements radio. Pour plus d'informations sur le DAS et les normes européennes correspondantes, consultez le site Web de Samsung mobile.

#### Les bons gestes de mise au rebut de ce produit

(Déchets d'équipements électriques et électroniques)

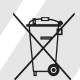

(Applicable dans les pays de l'Union Européenne et dans d'autres pays européens pratiquant le tri sélectif)

Ce symbole sur le produit, ses accessoires ou sa documentation indique que ni le produit, ni ses accessoires électroniques usagés (chargeur, casque audio, câble USB, etc.) ne peuvent être jetés avec les autres déchets ménagers. La mise au rebut incontrôlée des déchets présentant des risques environnementaux et de santé publique, veuillez séparer vos produits et accessoires usagés des autres déchets. Vous favoriserez ainsi le recyclage de la matière qui les compose dans le cadre d'un développement durable.

Les particuliers sont invités à contacter le magasin leur ayant vendu le produit ou à se renseigner auprès des autorités locales pour connaître les procédures et les points de collecte de ces produits en vue de leur recyclage.

Les entreprises et professionnels sont invités à contacter leurs fournisseurs et à consulter les conditions de leur contrat de vente. Ce produit et ses accessoires ne peuvent être jetés avec les autres déchets professionnels et commerciaux.

#### Elimination des batteries de ce produit

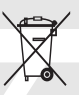

(Applicable aux pays de l'Union européenne et aux autres pays européens dans lesquels des systèmes de collecte sélective sont mis en place)

Le symbole sur la batterie, le manuel ou l'emballage indique que les batteries de ce produit ne doivent pas être éliminées en fin de vie avec les autres déchets ménagers. L'indication éventuelle des symboles chimiques Hg, Cd ou Pb signifie que la batterie contient des quantités de mercure, de cadmium ou de plomb supérieures aux niveaux de référence stipulés dans la directive CE 2006/66. Si les batteries ne sont pas correctement éliminées, ces substances peuvent porter préjudice à la santé humaine ou à l'environnement.

Afin de protéger les ressources naturelles et d'encourager la réutilisation du matériel, veillez à séparer les batteries des autres types de déchets et à les recycler via votre système local de collecte gratuite des batteries.

#### Limitation de responsabilité

L'ensemble des contenus et des services accessibles par l'intermédiaire de cet appareil appartiennent à des tiers et sont protégés par les lois sur le droit d'auteur, les brevets, les marques et/ ou d'autres lois sur la propriété intellectuelle. Ces contenus et services sont fournis uniquement pour votre usage personnel et non pour une utilisation commerciale. Vous ne pouvez pas utiliser ces contenus ou services d'une manière qui n'a pas été autorisée par le propriétaire des contenus ou le fournisseur des services. Sans que cela ne limite ce qui précède, sauf autorisation expresse du propriétaire de contenus ou du fournisseur de

services concerné, il vous est interdit de modifier, de copier, de republier, de transférer, de diffuser, de transmettre, de traduire, de vendre, d'exploiter ou de distribuer d'une quelconque manière et sur quelque support que ce soit des contenus ou des services affichés par l'intermédiaire de cet appareil, ou d'en créer des dérivés.

LES CONTENUS ET SERVICES DE TIERS SONT FOURNIS " EN L'ÉTAT ". DANS TOUTE LA MESURE PERMISE PAR LA LOLLOCALE, SAMSUNG NE GARANTIT PAS LES CONTENUS OU LES SERVICES AINSI FOURNIS, EXPRESSÉMENT OU IMPLICITEMENT, À QUELQUE FIN QUE CE SOIT. SAMSUNG EXCLUT EXPRESSÉMENT TOUTE GARANTIE IMPLICITE, Y COMPRIS, SANS QUE CELA SOIT LIMITATIE, LES GARANTIES DE QUALITÉ MARCHANDE ET D'ADÉQUATION À UN USAGE PARTICULIER. SAMSUNG NE GARANTIT PAS L'EXACTITUDE, LA VALIDITÉ, L'ACTUALITÉ, LA LÉGALITÉ OU L'EXHAUSTIVITÉ DES CONTENUS

OU DES SERVICES FOURNIS PAR L'INTERMÉDIAIRE DE CET APPAREIL, ET SAMSUNG NE SERA RESPONSABLE EN AUCUN CAS, Y COMPRIS EN CAS DE NÉGLIGENCE, QUE CE SOIT AU TITRE DE LA RESPONSABILITÉ CONTRACTUELLE OU DÉLICTUELLE, DES DOMMAGES DIRECTS, INDIRECTS, ACCESSOIRES, SPÉCIAUX OU CONSÉCUTIFS, DES HONORAIRES D'AVOCAT, DES FRAIS OU DE TOUT AUTRE DOMMAGE DÉCOULANT DE L'UTILISATION DE TOUT CONTENU OU SERVICE PAR VOUS-MÊME OU PAR UN TIERS (OU DE TOUTE INFORMATION FIGURANT DANS LEDIT CONTENU OU SERVICE), MÊME SI SAMSUNG A ÉTÉ INFORMÉ DE L'ÉVENTUALITÉ DE TELS DOMMAGES. DANS LA MESURE OÙ CERTAINS PAYS N'AUTORISENT PAS L'EXCLUSION DES GARANTIES IMPLICITES OU LA LIMITATION DES DROITS LÉGAUX DU CONSOMMATEUR, IL EST POSSIBLE QUE CES EXCLUSIONS ET

#### LIMITATIONS NE VOUS SOIENT PAS APPLICABLES.

Les services de tiers peuvent être suspendus ou interrompus à tout moment, et Samsung ne garantit pas qu'un contenu ou un service restera disponible pendant une certaine période. Les contenus et les services sont transmis par des tiers au moyen de réseaux et d'équipements de transmission qui échappent au contrôle de Samsung. Sans que cela ne limite le caractère général du présent avis, Samsung décline expressément toute responsabilité en cas d'interruption ou de suspension de tout contenu ou service fourni par l'intermédiaire de cet appareil.

Samsung n'est pas responsable du service client lié aux contenus et aux services. Toute question ou demande de service portant sur les contenus ou les services doit être adressée directement aux fournisseurs de contenus et de services concernés.

# Présentation devotre appareil

 Cette section décrit les touches et les symboles de votre appareil, ainsi que son utilisation de base.

### Contenu du coffret

Sortez le téléphone de son coffret et vérifiez que tous les éléments suivants sont présents :

- Appareil mobile
- Batterie
- Chargeur
- Mode d'emploi

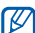

Les éléments fournis avec votre appareil peuvent varier en fonction des logiciels et accessoires disponibles dans votre région ou proposés par votre opérateur. Vous pouvez acquérir d'autres accessoires auprès de votre revendeur Samsung.

### Présentation de l'appareil

Présentation des touches et fonctions de la face avant de votre appareil :

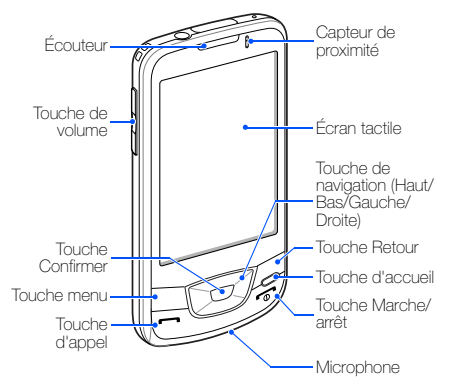

Présentation des touches et fonctions de la face arrière de votre appareil :

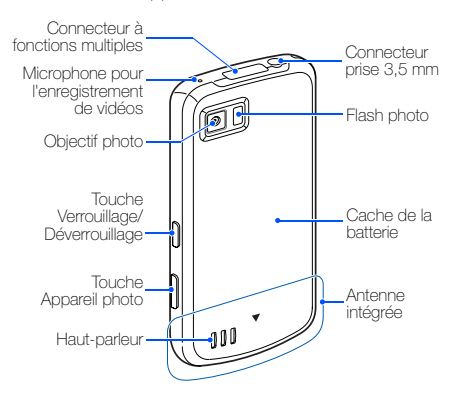

#### Touches

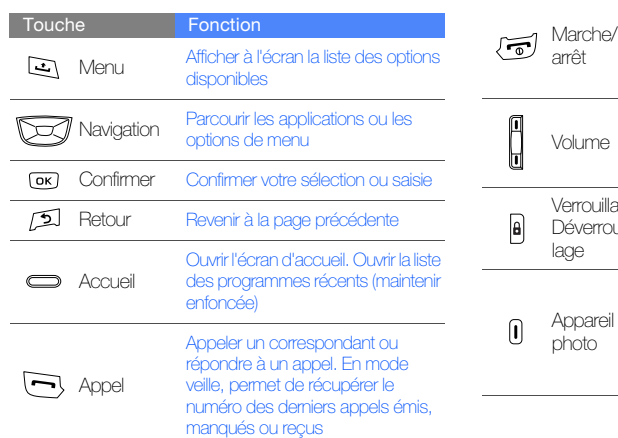

Allumer l'appareil (maintenir enfoncée). Mettre fin à un appel. Accéder aux menus rapides (maintenir enfoncée) Régler le volume sonore de l'appareil **Fonction** 

Verrouillage/ Désactiver l'affichage et verrouiller Déverrouill'écran tactile. Déverrouiller l'écran tactile (maintenir enfoncée)

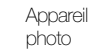

Touche

Dans l'écran d'accueil, permet d'allumer l'appareil photo (maintenir enfoncée). En mode Appareil photo, permet de prendre une photo ou d'enregistrer une vidéo

### Icones

Signification des icones qui apparaissent à l'écran.

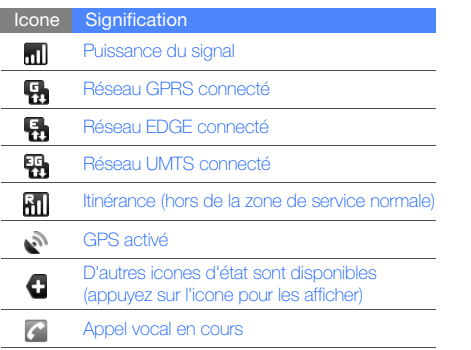

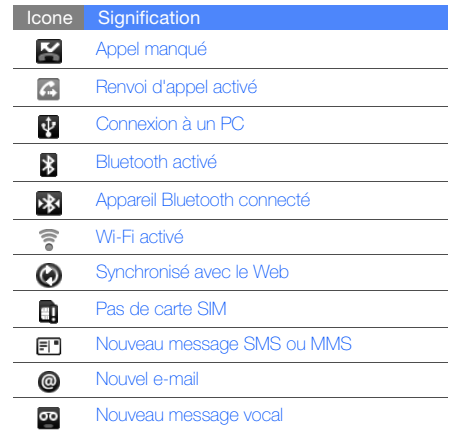

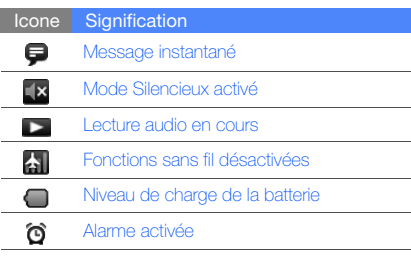

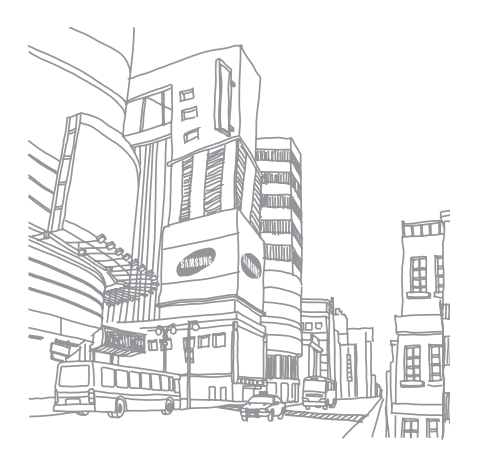

18

# Prise en mainde votreappareil

Familiarisez-vous avec les principales fonctions de votre appareil.

### Préparer et installer votre appareil

Cette section décrit comment installer et préparer votre appareil mobile en vue de sa première utilisation.

#### Installer la carte SIM et la batterie

Lorsque vous vous abonnez à un service de téléphonie mobile, une carte SIM (Subscriber Identity Module) vous est remise. Elle permet de vous identifier et contient tous les détails de votre abonnement (code PIN, services disponibles en option, etc.).

Pour installer la carte SIM et la batterie :

Retirez le cache de la batterie.

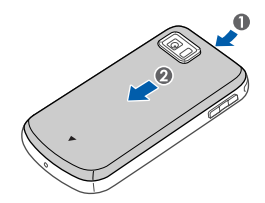

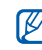

Si l'appareil est allumé, éteignez-le.  $\triangleright$  p. 24

2. Insérez la carte SIM.

V

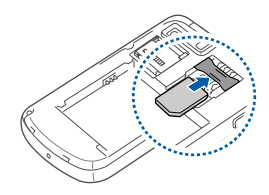

- Installez la carte SIM en orientant la puce vers l'appareil.
- Lorsque l'appareil ne contient pas de carte SIM, il est néanmoins possible d'utiliser des services qui ne nécessitent pas de connexion radio (GSM + Bluetooth) ainsi que certains menus.

3. Installez la batterie.

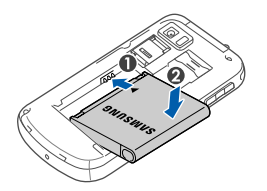

4. Remettez le cache de la batterie en place.

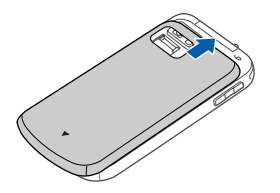

#### Mettre la batterie en charge

Vous devez charger la batterie avant d'utiliser l'appareil pour la première fois.

- 1. Ouvrez le cache du connecteur à fonctions multiples, sur le haut de l'appareil.
- 2. Branchez la fiche du chargeur sur le connecteur à fonctions multiples.

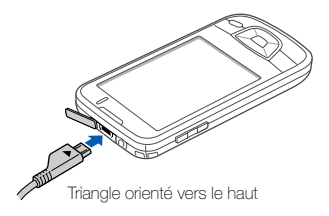

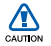

Un branchement incorrect du chargeur peut endommager l'appareil. Les dégâts résultant d'une mauvaise utilisation ne sont pas couverts par la garantie.

- 3. Branchez le chargeur sur une prise secteur.
- 4. Lorsque la batterie est entièrement chargée (l'icone ne bouge plus), débranchez le chargeur de la prise secteur.
- 5. Débranchez le chargeur de l'appareil.
- 6. Refermez le cache du connecteur à fonctions multiples.

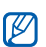

#### Informations sur l'indicateur de faible charge

Lorsque le niveau de charge de la batterie est faible, l'appareil émet une tonalité et affiche un message d'avertissement. L'icône de batterie est alors vide. Lorsque le niveau de charge de la batterie est vraiment insuffisant, l'appareil <sup>s</sup>'éteint automatiquement. Rechargez la batterie pour remettre l'appareil en marche.

#### Insérer une carte mémoire (en option)

Pour stocker des fichiers multimédia supplémentaires, vous pouvez utiliser une carte mémoire. L'appareil est compatible avec les cartes mémoire microSD™ ou microSDHC™ d'une capacité allant jusqu'à 32 Go (en fonction du fabricant et du modèle de carte mémoire).

1. Retirez le cache de la batterie.

2. Déverrouillez le support de la carte mémoire.

- 3. Soulevez le support de la carte mémoire et
- - introduisez une carte mémoire, comme illustré.

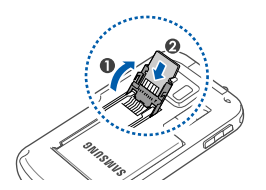

4. Refermez le support de la carte mémoire.

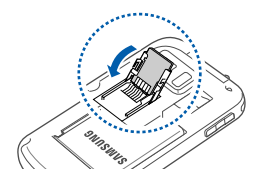

5. Verrouillez le support de la carte mémoire.

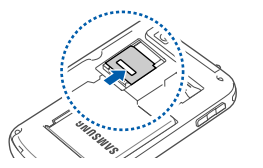

6. Remettez le cache de la batterie en place.

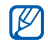

#### Retirer une carte mémoire

Avant de retirer une carte mémoire, vous devez au préalable l'éjecter pour pouvoir la retirer en toute sécurité.

- 1. Ouvrez la liste des applications ( $\blacktriangleright$  p. 29), puis sélectionnez **Paramètres → Carte SD** et mémoire→ Désactiver la carte SD sous Carte SD.
- 2. Retirez le cache de la batterie.
- 3. Déverrouillez le support de la carte mémoire et soulevez-le.
- 4. Retirez la carte mémoire.

## Allumer/éteindre l'appareil

Pour mettre en marche votre appareil, maintenez la touche  $\left[\begin{array}{c} \hline \hline \hline \hline \hline \hline \end{array}\right]$  enfoncée. L'appareil se connecte automatiquement au réseau de téléphonie mobile.

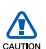

Il se peut que des frais vous soient facturés pour la connexion de données, la connexion au serveur web Google étant toujours activée par défaut.

Pour éteindre l'appareil :

- 1. Maintenez la touche  $\lceil \frac{1}{n} \rceil$  enfoncée.
- 2. Appuyez sur **Éteindre → OK**.

#### Verrouiller ou déverrouiller l'écran tactile et les touches

Vous pouvez verrouiller l'écran tactile et les touches pour empêcher toute utilisation malencontreuse de l'appareil. Pour verrouiller, appuyez sur [8]. Pour déverrouiller, maintenez la touche [A] enfoncée.

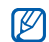

Vous pouvez définir un motif de déverrouillage afin d'empêcher toute personne non autorisée de déverrouiller votre appareil et de l'utiliser.  $\blacktriangleright$  p. 31

#### Désactiver les fonctions sans fil

Vous pouvez désactiver les fonctions sans fil de l'appareil lorsque leur utilisation est interdite, par exemple dans les avions et les hôpitaux, pour continuer à utiliser les fonctions de votre appareil qui ne nécessitent pas de connexion radio (GSM + Bluetooth).

Pour désactiver les fonctions sans fil, ouvrez la liste des applications  $($  p. 29) et appuyez sur Paramètres  $\rightarrow$  Connexions sans fil  $\rightarrow$ Mode avion.

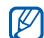

Respectez l'ensemble des avertissements et consignes du personnel habilité lorsque vous vous trouvez dans une zone interdisant l'utilisation des appareils sans fil.

# Écran tactile

L'écran tactile de votre appareil vous permet de sélectionner des éléments et des fonctions en toute facilité.

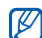

Pour une utilisation optimale de l'écran tactile, retirez le film de protection avant d'utiliser l'appareil.

Actions de base pour l'utilisation de l'écran tactile :

• Appuyez sur une icone pour lancer une application ou sélectionnez un menu ou une icone.

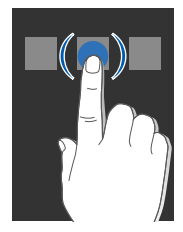

 $\mathbb{Z}$ 

Vous pouvez ouvrir la liste des options disponibles en maintenant votre doigt appuyé sur une option.

• Faites glisser votre doigt vers le haut ou vers le bas pour faire défiler les listes verticales.

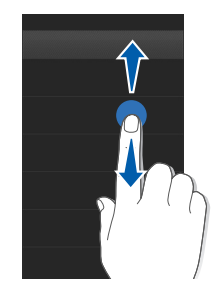

• Faites glisser votre doigt vers la gauche ou vers la droite pour faire défiler les listes horizontales.

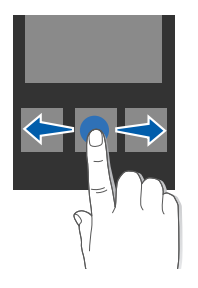

### Se familiariser avec l'écran d'accueil

L'écran d'accueil apparaît lorsque votre appareil <sup>s</sup>'allume. Dans cet écran, vous pouvez accéder à différentes fonctions et informations concernant l'état de l'appareil.

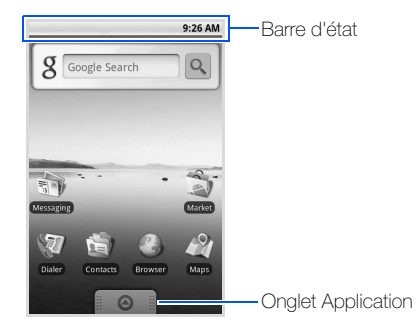

\* Il se peut que votre écran d'accueil soit différent de celui présenté dans le mode d'emploi.

#### Parcourir l'écran d'accueil

Faites glisser votre doigt vers la gauche ou vers la droite pour afficher la zone masquée de l'écran d'accueil.

#### Ajouter des éléments à l'écran d'accueil

Vous pouvez personnaliser l'écran d'accueil en ajoutant des raccourcis pour accéder aux applications ou à des éléments d'application, tels que les widgets ou les dossiers. Pour ajouter des éléments à l'écran d'accueil :

- 1. Appuyez sur  $[\triangle]$  et sur Ajouter.
- 2. Sélectionnez une catégorie d'éléments → un élément :
	- Raccourcis : Ajoutez des raccourcis pour accéder aux éléments, tels que les applications, les favoris, les contacts, les libellés Google Mail et les listes de lecture.
- Widgets : Ajoutez des widgets, tels que l'horloge analogique, le calendrier, le minilecteur, le cadre photo et Google Search.
- Dossiers : Créez un dossier ou ajoutez des dossiers pour vos contacts.
- Fonds d'écran : Choisissez une image pour l'arrière-plan.

#### Déplacer des éléments sur l'écran d'accueil

- 1. Maintenez le doigt appuyé sur l'élément à déplacer.
- 2. Lorsque l'élément est mis en évidence, faites-le glisser à l'emplacement souhaité.

#### Supprimer des éléments de l'écran d'accueil

1. Maintenez le doigt appuyé sur l'élément à supprimer.

L'élément est mis en évidence et l'icone  $\bigcirc$  dans l'onglet Application se transforme en icone ffin pour indiquer que l'onglet Application devient l'onglet Corbeille.

- 2. Faites glisser l'élément dans l'onglet Corbeille.
- 3. Lorsque l'élément et l'onglet Corbeille apparaissent en rouge, relâchez l'élément.

#### Afficher les informations et les notifications de réseau

Faites glisser la barre d'état du haut de l'écran vers le bas pour accéder aux informations de réseau et à la liste des notifications. Pour effacer la liste des notifications, appuyez sur Effacer les notifications.

Pour masquer la liste, faites glisser le bas de la liste vers le haut de la fenêtre.

### Accèder aux applications

Pour accéder aux applications de votre appareil :

- 1. Dans l'écran d'accueil, faites glisser  $\bigcirc$  vers le haut pour ouvrir la liste des applications.
- 2. Sélectionnez l'application à ouvrir.

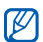

Maintenez votre doigt appuyé sur une application pour l'ajouter à l'écran d'accueil. 3. Appuyez sur  $\left\lfloor \bullet \right\rfloor$  pour revenir à l'écran précédent. Appuyez sur la touche d'accueil pour revenir à l'écran d'accueil.

Pour accéder aux applications récemment utilisées :

- 1. Maintenez la touche d'accueil enfoncée pour ouvrir la liste des applications que vous avez récemment utilisées.
- 2. Sélectionnez l'application à ouvrir.

### Personnaliser l'appareil

Tirez le meilleur de votre appareil en l'adaptant selon vos préférences.

#### Activer ou désactiver la tonalité des touches

Dans l'écran d'accueil, ouvrez la liste des applications et sélectionnez **Paramètres →** Sons et affichage → Sélections audibles.

#### Régler le volume de la sonnerie

Dans l'écran d'accueil, appuyez sur la touche de volume Haut ou Bas pour régler le volume de la sonnerie.

#### Activer ou désactiver le mode Silencieux

Dans l'écran d'accueil, maintenez la touche  $\lceil \frac{1}{2} \rceil$ enfoncée et appuyez sur Mode Silencieux pour couper le son de votre appareil.

Pour rétablir le son, répétez cette opération.

#### Modifier la sonnerie

- 1. Dans l'écran d'accueil, ouvrez la liste des applications et appuyez sur **Paramètres →** Sons et affichage → Sonnerie du téléphone.
- 2. Sélectionnez une sonnerie dans la liste et appuyez sur OK.
### Activer une animation en passant d'une fenêtre à une autre

Dans l'écran d'accueil, ouvrez la liste des applications et appuyez sur **Paramètres →** Sons et affichage  $\rightarrow$  Animation.

### Définir un schéma de déverrouillage

Vous pouvez définir un schéma de déverrouillage afin d'empêcher toute personne non autorisée d'utiliser l'appareil sans votre permission.

- 1. Dans l'écran d'accueil, ouvrez la liste des applications et appuyez sur **Paramètres →** Sécurité et localisation→ Créer un schéma.
- 2. Dessinez un schéma en faisant glisser votre doigt sur l'écran pour relier au moins 4 points.
- 3. Appuyez sur Continuer.
- 4. Dessinez à nouveau le schéma pour confirmer.

#### 5. Appuyez sur Confirmer.

Lorsque vous définissez un schéma de verrouillage, vous devez le dessinez à chaque fois que vous allumez votre appareil. Pour que votre appareil ne vous demande pas de schéma, décochez la case à côté de Demander un schéma dans Sécurité et localisation.

# Saisie de texte

L'écran tactile de votre appareil vous permet d'écrire du texte et de créer des messages ou des contacts.

### Saisir un texte à l'aide du clavier Android

Lorsque vous appuyez sur le champ de saisie de texte, le clavier Android s'affiche au bas de l'écran. Entrez du texte en appuyant sur les touches alphanumériques.

Vous pouvez également utiliser les icones suivantes :

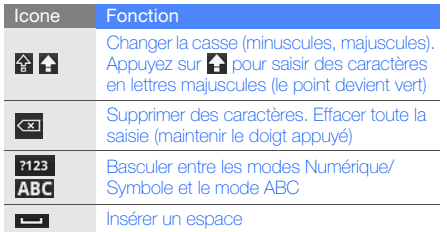

- 
- Pour masquer le clavier Android, appuyez sur  $\bullet$ .
- Maintenez votre doigt appuyé sur **?123** ou ABC et sélectionnez Paramètres du clavier Android pour modifier les paramètres du clavier.
- Vous pouvez modifier le type de clavier si vous disposez de plusieurs claviers (téléchargés sur Internet). Maintenez le doigt appuyé sur **?123** ou **ABC** et sélectionnez **Mode de saisie →** un type de clavier.

# Copier et coller du texte

Lorsque vous saisissez du texte, vous pouvez utiliser la fonction copier-coller pour utiliser le texte dans d'autres applications.

- 1. Maintenez votre doigt appuyé sur le champ de saisie de texte.
- 2. Appuyez sur **Sélectionner le texte** dans la liste des options.
- 3. Faites glisser votre doigt sur le texte à sélectionner.
- 4. Maintenez votre doigt appuyé sur le texte mis en surbrillance.
- 5. Appuyez sur Copier pour copier le texte dans le Presse-papiers.
- 6. Dans une autre application, maintenez votre doigt appuyé sur le champ de saisie de texte.
- 7. Appuyez sur **Coller** pour insérer le texte dans le champ.

# Télécharger des applications depuis Android Market

Android Market vous permet d'acheter facilement des applications et des jeux pour mobiles. La plateforme Android qui équipe votre appareil permet d'enrichir les fonctions de l'appareil en installant des applications supplémentaires.

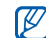

Votre appareil enregistrera les fichiers utilisateur des applications téléchargées dans la mémoire moviNAND™. Pour enregistrer les fichiers sur la carte mémoire SD, branchez votre appareil à un PC et copiez les fichiers depuis moviNAND vers la carte mémoire SD.

# Installer des applications

- 1. Dans l'écran d'accueil, ouvrez la liste des applications et sélectionnez Market.
- 2. Appuyez sur **Accepter** dans la fenêtre des conditions générales.
- 3. Choisissez une catégorie d'éléments → un élément.
- 4. Appuyez sur **Installer** (pour les éléments gratuits) ou Acheter.
- 5. Si vous sélectionnez **Installer**, le téléchargement de l'élément démarre automatiquement.
- 6. Si vous sélectionnez Acheter, vous devez indiquer vos informations de carte bancaire. Suivez les instructions qui s'affichent à l'écran.

### Désinstaller des applications

- 1. Dans l'écran d'accueil d'Android Market, appuyez sur [౨] → Mes téléchargements.
- 2. Sélectionnez l'élément à supprimer.
- 3. Appuyez sur Désinstaller.

# Télécharger des fichiers sur le Web

Lorsque vous téléchargez des fichiers ou des applications sur le Web, votre appareil les stocke sur une carte mémoire. Pour connaître les formats de fichiers pris en charge, voir « Formats de fichiers pris en charge ».

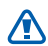

Les fichiers téléchargés sur le Web peuvent contenir des virus potentiellement dangereux CAUTION pour l'appareil. Pour réduire les risques, téléchargez uniquement des fichiers provenant de sources fiables.

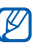

Certains fichiers multimédia intègrent le système de Gestion des droits numériques (DRM) visant à protéger les droits d'auteur. Cette protection peut empêcher le téléchargement, la copie, la modification ou le transfert de certains fichiers.

#### Télécharger des fichiers sur le Web

- 1. Dans l'écran d'accueil, ouvrez la liste des applications et sélectionnez Navigateur.
- 2. Recherchez un fichier ou une application, puis téléchargez-la.

Pour installer des applications téléchargées depuis des sites Web autres qu'Android Market, appuyez sur **Paramètres → Applications → Sources** inconnues.

# Afficher l'historique de téléchargement

- 1. Dans l'écran d'accueil, ouvrez la liste des applications et sélectionnez Navigateur.
- . Appuyez sur [ش] → Plus → Téléchargements.
- 3. Pour effacer l'historique de téléchargement, appuyez sur [౨] → **Effacer la liste**. Pour annuler le téléchargement, appuyez sur  $\left[\begin{smallmatrix}\blacklozenge\end{smallmatrix}\right] \rightarrow$  Annuler tous les téléchargements.

# Synchroniser des données

Vous pouvez synchroniser des données (messages Google, calendrier et contacts) avec le serveur Web de Google, de même que les sauvegarder ou les restaurer.

Une fois la synchronisation terminée, l'appareil reste connecté au Web. Si une modification est apportée sur le Web, les informations mises à jour <sup>s</sup>'afficheront sur votre appareil et la synchronisation débutera automatiquement, et inversement.

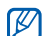

Pour effectuer une synchronisation avec le serveur Web de Google, vous devez disposer d'un compte Google. Si vous souhaitez créer un compte Google, appuyez sur Créer dans le premier écran d'installation.

#### Activer la synchronisation automatique

Si vous ajoutez ou modifiez des données dans l'une des applications (Google mail, Agenda et Contacts) sur le Web, les informations mises à jour s'affichent sur votre appareil, et inversement.

- 1. Dans l'écran d'accueil, ouvrez la liste des applications et sélectionnez **Paramètres →** Synchro. des données.
- 2. Appuyez sur Synchronisation auto.

3. Sélectionnez les applications à synchroniser. Pour exclure des applications de la synchronisation automatique, décochez la case située à côté de l'application de votre choix.

# Synchroniser des données manuellement

- 1. Dans l'écran d'accueil, ouvrez la liste des applications et appuyez sur **Paramètres →** Synchro. des données.
- 2. Appuyez sur [ ] → Synchroniser maintenant. Votre appareil commence à synchroniser les données que vous avez sélectionnées.

# **Communication**

 Cette section décrit comment émettre et recevoir plusieurs types d'appels et de messages sur les réseaux cellulaires et sur le Web.

# Appels

Découvrez comment appeler un numéro et répondre à un appel et comment utiliser les différentes fonctions d'appel.

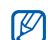

En cours d'appel, lorsque vous placez votre appareil près de l'oreille, votre appareil verrouille automatiquement l'écran tactile afin d'empêcher toute saisie accidentelle.

# Passer un appel

- 1. Dans l'écran d'accueil, appuyez sur [- ] pour ouvrir la liste des numéros récents.
- 2. Appuyez sur Appeler.
- 3. Saisissez un numéro de téléphone avec son indicatif.
- 4. Appuyez sur [- ] pour composer ce numéro.
- 5. Pour raccrocher, appuyez sur  $\lceil \frac{1}{2} \rceil$ .

# Répondre à un appel

1. Lorsque le téléphone reçoit un appel, appuyez sur  $[-]$ .

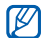

Si un kit piéton est connecté à votre appareil, vous pouvez appuyer sur la touche du kit piéton pour répondre à un appel.

2. Pour raccrocher, appuyez sur  $\lceil \frac{1}{2} \rceil$ .

# Régler le volume d'écoute

Pour régler le volume en cours d'appel, appuyez sur la touche de volume Haut ou Bas.

### Fonction haut-parleur

- 1. En cours d'appel, appuyez sur [±] → Ht. parleur pour activer le haut-parleur.
- 2. Répétez l'étape 1 pour revenir à l'écouteur.

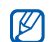

Dans un environnement très bruyant, il vous sera difficile de comprendre clairement votre correspondant avec la fonction haut-parleur. Utilisez le mode de combiné classique pour une meilleure qualité sonore.

# Afficher les appels manqués et rappeler les numéros correspondants

Votre téléphone affiche à l'écran les appels que vous avez manqués. Pour composer le numéro d'un appel manqué :

- 1. Sélectionnez la notification de l'appel manqué dans la barre d'état.
- 2. Sélectionnez l'appel manqué de votre choix.
- 3. Appuyez sur [- ] pour composer son numéro.

# Appeler un numéro récemment composé

- 1. Dans l'écran d'accueil, appuyez sur [- ] pour ouvrir la liste des numéros récents.
- 2. Sélectionnez un numéro à appeler, puis appuyez sur Renouveler l'appel ou sur [- ] pour appeler.

### Composer un numéro international

- 1. Dans l'écran d'accueil, appuyez sur [- ] pour ouvrir la liste des numéros récents.
- 2. Appuyez sur l'onglet Appeler.
- 3. Maintenez la touche 0 enfoncée pour insérer le caractère <sup>+</sup>.
- 4. Saisissez le numéro de téléphone complet (indicatif du pays, indicatif régional et numéro de téléphone), puis appuyez sur [-] pour le composer.

# Appeler un correspondant à partir des **Contacts**

Vous pouvez appeler directement des numéros à partir des Contacts à l'aide des contacts enregistrés.  $\blacktriangleright$  p. 55

- 1. Dans l'écran d'accueil, ouvrez la liste des applications et sélectionnez Contacts.
- 2. Sélectionnez le nom d'un contact.
- 3. Sélectionnez un numéro à composer ou appuyez sur [- ] pour composer le numéro par défaut.

### Mettre un appel en attente et récupérer un appel mis en attente

Pour mettre un appel en attente ou le récupérer, appuyez sur  $[\triangle] \rightarrow$  En attente.

#### Passer un deuxième appel

Si votre réseau prend en charge cette fonction, vous pouvez composer un autre numéro en cours d'appel :

- 1. Appuyez sur  $\left| \bullet \right|$  → Ajouter pour mettre le premier appel en attente.
- 2. Entrez le second numéro à composer, puis appuyez sur  $[-]$ .
- 3. Appuyez sur  $[\triangle] \rightarrow$  **Permuter** pour basculer d'un appel à l'autre.
- 4. Pour mettre fin à l'appel en cours, appuyez sur  $\lceil$   $\overline{\circ}$   $\rceil$ .

# Répondre à un deuxième appel

Si votre réseau le permet, vous pouvez répondre à un deuxième appel entrant :

- 1. Appuyez sur [-] pour décrocher et prendre le deuxième appel. Le premier correspondant est automatiquement mis en attente.
- 2. Pour basculer d'un appel à l'autre, appuyez sur  $\left[ \begin{smallmatrix} \textcolor{red}{\blacktriangle} \end{smallmatrix} \right] \rightarrow$  Permuter.

# Passer un appel de conférence

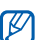

Disponible uniquement si la fonction est prise en charge par votre opérateur.

1. Appelez le premier correspondant à inviter à la conférence téléphonique.

- 2. Une fois la communication avec ce premier établie, appelez le deuxième participant. Le premier correspondant est automatiquement mis en attente.
- 3. Lorsque la communication est établie avec le deuxième correspondant, appuyez sur [ ± ] → Fusionner.
- 4. Si nécessaire, répétez les étapes 2 et 3 pour ajouter d'autres correspondants.
- 5. Si vous souhaitez discuter en privé avec un seul correspondant, appuyez sur [△] → Gérer la conférence téléphonique. Sélectionnez ensuite un correspondant  $\rightarrow -\,$ .
- 6. Pour déconnecter un participant de la conférence téléphonique, appuyez sur  $\rightarrow$  à côté du participant.

Pour mettre fin à la conférence téléphonique, appuyez sur  $\lceil \frac{1}{n} \rceil$ .

# Messages texte et multimédia

Utilisez les fonctions de la messagerie. Pour des explications sur la saisie de texte, consultez la section « Saisie de texte ».  $\triangleright$  p. 31

# Envoyer un SMS

- 1. Dans l'écran d'accueil, ouvrez la liste des applications et sélectionnez  $\mathsf{SMS}/\mathsf{MMS} \to$ Nouveau message.
- 2. Appuyez sur le champ du destinataire.
- 3. Entrez le numéro du destinataire.
- 4. Appuyez sur le champ de saisie du texte.
- 5. Rédigez le texte du message. Pour insérer des émoticônes, appuyez sur  $[\triangle]$  $\rightarrow$  Insérer une émoticône.
- 6. Appuyez sur Envoyer pour envoyer le message. Le message envoyé est classé dans des fils de discussion.

# Envoyer un MMS

- 1. Dans l'écran d'accueil, ouvrez la liste des applications et sélectionnez **SMS/MMS** → Nouveau message.
- 2. Appuyez sur le champ du destinataire.
- 3. Entrez le numéro de téléphone ou l'adresse e-mail du destinataire.
- 4. Appuyez sur le champ de saisie du texte.
- 5. Rédigez le texte du message. Pour insérer des émoticônes, appuyez sur [ $\triangle$ ]  $\rightarrow$  Insérer une émoticône.
- 6. Appuyez sur  $[\triangle] \rightarrow$  Pièce jointe  $\rightarrow$  une option, puis ajoutez un élément.
- 7. Appuyez sur  $\left| \right| \rightarrow$  Ajouter un objet et ajoutez un objet pour le message.
- 8. Appuyez sur **Envoyer** pour envoyer le message. Le message envoyé est classé dans des fils de discussion.

# Afficher un SMS ou un MMS

- 1. Dans l'écran d'accueil, ouvrez la liste des applications et sélectionnez SMS/MMS.
- 2. Sélectionnez un SMS ou un MMS dans la liste des fils de discussion.
- 3. Pour un MMS, appuyez sur pour voir la pièce jointe.

# Google Mail<sup>™</sup>

Vous pouvez transférer les nouveaux e-mails de l'application Google Mail vers votre boîte de réception. Lorsque vous accédez à Google Mail, l'écran Boîte de réception s'affiche. Le nombre total de messages non lus s'affiche dans la barre de titre et les messages non lus apparaissent en gras. Si vous avez affecté un libellé à un message, celui-ci apparaît dans un rectangle de couleur sur le message.

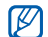

Le menu Google Mail peut être libellé différemment en fonction de votre opérateur.

# Consulter des e-mails

- 1. Dans l'écran d'accueil, ouvrez la liste des applications et sélectionnez Google Mail.
- 2. Sélectionnez un e-mail dans la liste des fils de discussion.

Vous pouvez répondre à un message ou le transférer. Pour ce faire, appuyez sur Répondre, Répondre à tous ou Transférer dans le message ouvert.

# Organiser les e-mails par libellé

Vous pouvez organiser votre messagerie en affectant un libellé à vos messages ou en ajoutant des étoiles afin de marquer les messages importants. Vous pouvez ainsi trier les messages en fonction du libellé.

#### Ajouter un libellé à un message

- 1. Dans l'écran Boîte de réception, maintenez votre doigt appuyé sur un message.
- 2. Appuyez sur **Changer de libellés**.
- 3. Choisissez un libellé à ajouter, puis appuyez sur OK.

#### Ajouter une étoile à un message

- 1. Dans l'écran Boîte de réception, maintenez votre doigt appuyé sur un message.
- 2. Appuyez sur **Activer le suivi**. L'icone en forme d'étoile est activée près du texte.

#### Filtrer les messages

- 1. Dans l'écran Boîte de réception, appuyez sur  $[-1]$   $\rightarrow$  Afficher les libellés.
- 2. Sélectionnez le libellé des messages à afficher.

#### Envoyer un e-mail

- 1. Dans l'écran d'accueil, ouvrez la liste des applications et appuyez sur **Google Mail**.
- 2. Appuyez sur [دtل → Nouveau message.
- 3. Entrez un nom ou une adresse dans le champ du destinataire.
- 4. Rédigez l'objet, ainsi que le corps du message.
- 5. Pour joindre un fichier image, appuyez sur  $[\cdot]$ → **Pièce jointe** → un fichier.
- 6. Appuyez sur Envoyer pour envoyer le message.

# E-mails

Découvrez comment envoyer ou consulter des e-mails.

# Configurer un compte POP3 ou IMAP

Vous pouvez récupérer des messages de cinq comptes POP3 ou IMAP au maximum.

- 1. Dans l'écran d'accueil, ouvrez la liste des applications et sélectionnez E-mail.
- 2. Appuyez sur **Suivant** pour commencer la configuration du compte.
- 3. Saisissez votre adresse e-mail et votre mot de passe, puis appuyez sur Suivant.
- 4. Choisissez un type de compte (POP3 ou IMAP).
- 5. Suivez les instructions qui s'affichent à l'écran.

# Afficher un e-mail

Lorsque vous ouvrez un compte de messagerie, vous pouvez choisir de vous connecter au serveur de messagerie ou d'afficher hors connexion les e-mails précédemment récupérés. Une fois les messages récupérés, vous pouvez les lire hors connexion.

- 1. Dans l'écran d'accueil, ouvrez la liste des applications et sélectionnez **E-mail →** votre boîte aux lettres.
- 2. Appuyez sur [±] → **Actualiser** pour que la boîte de réception affiche les nouveaux e-mails.
- 3. Sélectionnez un e-mail dans la liste des fils de discussion.

#### Envoyer un e-mail

- 1. Dans l'écran d'accueil, ouvrez la liste des applications et sélectionnez **E-mail** → un compte de messagerie.
- 2. Appuyez sur [±] → Nouveau message.
- 3. Entrez l'adresse e-mail du destinataire.
- 4. Appuyez sur le champ de saisie de l'objet et indiquez un objet.
- 5. Appuyez sur le champ de saisie du texte et rédigez votre message.
- 6. Appuyez sur [±]→ **Ajouter une pièce jointe →** un fichier.
- 7. Appuyez sur **Envoyer** pour envoyer le message. Si vous travaillez hors connexion ou en dehors de la zone de couverture, le message est conservé dans la liste des fils de discussion jusqu'à la prochaine connexion.

#### Supprimer un compte de messagerie

- 1. Dans l'écran d'accueil, ouvrez la liste des applications et sélectionnez E-mail.
- 2. Appuyez sur  $[\triangle] \rightarrow$  Comptes.
- 3. Maintenez votre doigt appuyé sur le compte à supprimer.
- 4. Sélectionnez Supprimer le compte.

# Google Talk<sup>™</sup>

Découvrez comment envoyer des messages instantanés à vos amis et à votre famille via Google Talk.

### Démarrer une session de chat

- 1. Dans l'écran d'accueil, ouvrez la liste des applications et sélectionnez Google Talk. La liste des amis présente une vue globale de tous vos contacts, répartis dans les catégories Disponible, Absent, Occupé et Non connecté.
- 2. Sélectionnez un nom dans la liste des amis. L'écran de chat s'ouvre.
- 3. Rédigez votre message et appuyez sur Envoyer. Pour insérer des émoticônes, appuyez sur [ $\triangle$ ] → Plus <sup>→</sup> Insérer une émoticône .
- 4. Pour basculer d'un chat à un autre, appuyez sur  $\left[ \begin{smallmatrix} \blacklozenge\end{smallmatrix} \right] \rightarrow$  Changer de chat.
- 5. Pour mettre fin à la session de chat, appuyez sur  $\left[\begin{smallmatrix}\blacksquare\end{smallmatrix}\right]\rightarrow$  Arrêter le chat.

# Ajouter des amis à votre liste d'amis

- 1. Dans la liste d'amis, appuyez sur [ $\blacktriangle$ ]  $\rightarrow$ Ajouter un ami.
- 2. Pour sélectionner un nom depuis vos Contacts, sélectionnez un contact dans la liste.Pour ajouter un nouvel ami, saisissez les coordonnées du contact, puis sélectionnez Envoyer une invitation.

# **Multimédia**

Cette section décrit les applications multimédia de votre appareil : Musique, Vidéos, Appareil photo, Galerie et YouTube.

# Formats de fichiers pris en charge

Votre appareil prend en charge les formats de fichier suivants :

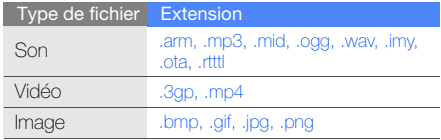

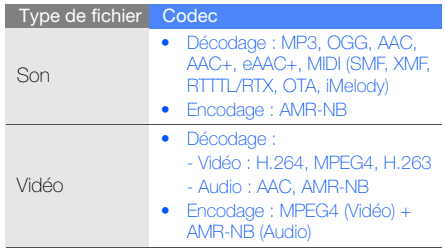

# Musique

Votre téléphone vous permet d'écouter de la musique à l'aide du lecteur audio.

# Ajouter des fichiers audio dans l'appareil

Commencez par ajouter des fichiers dans votre appareil ou sur une carte mémoire :

- •Téléchargez sur le Web. ▶ p. 35
- •Copiez des fichiers dans une carte mémoire.

#### Copier des fichiers audio sur une carte mémoire

- 1. Insérez une carte mémoire.
- 2. Branchez un câble de connexion PC sur le connecteur à fonctions multiples de votre appareil et reliez-le à un PC.
- 3. Ouvrez la barre de statut et appuyez sur Connecté avec un câble USB→ Monter.
- 4. Ouvrez le dossier pour afficher les fichiers.
- 5. Copiez les fichiers du PC vers la carte mémoire.

# Lire un fichier audio

- 1. Dans l'écran d'accueil, ouvrez la liste des applications et sélectionnez Musique.
- 2. Sélectionnez une catégorie → un fichier musique.
- 3. Les icones et les touches suivantes permettent de contrôler la lecture :

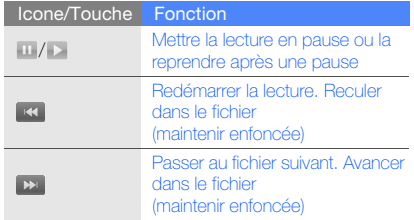

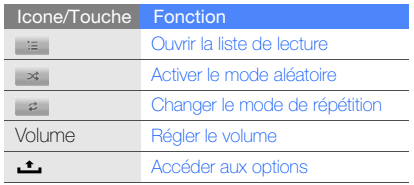

- applications et sélectionnez Musique.
- 2. Sélectionnez une catégorie → un fichier musique.
- 3. Appuyez sur [౨] → **Ajouter à la playlist** → Nouveau.
- 4. Saisissez le nom de la liste de lecture, puis appuyez sur **Enregistrer.**

5. Pour ajouter d'autres fichiers audio à la liste de lecture, pendant la lecture d'un fichier, appuyez sur [౨] → **Ajouter à la playlist** → la liste de lecture.

# Utiliser la fonction de lecture aléatoire (Party shuffle)

Multimédia Créer une liste de lecture 1. Dans l'écran d'accueil, ouvrez la liste des Vous pouvez ajouter tous les fichiers audio à la liste de lecture en cours d'écoute.

- 1. Dans l'écran d'accueil, ouvrez la liste des applications et sélectionnez **Musique**.
- 2. Sélectionnez une catégorie → un fichier musique.
- 3. Appuyez sur [ **± ] → Lecture aléatoire**.
- 4. Pour désactiver la fonction de lecture aléatoire, appuyez sur  $\mathbb{d}^*$ .

# Vidéos

Cette section décrit comment lire les fichiers vidéo enregistrés dans votre appareil.

- 1. Dans l'écran d'accueil, ouvrez la liste des applications et sélectionnez **Vidéos**.
- 2. Sélectionnez un fichier vidéo.
- 3. Les icones et les touches suivantes permettent de contrôler la lecture :

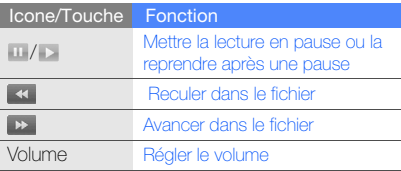

# Appareil photo

Cette section décrit les fonctions de base pour photographier, filmer et visionner des clichés et vidéos. Pour utiliser l'appareil photo, vous devez au préalable insérer une carte mémoire.

# Prendre des photos

- 1. Maintenez la touche Appareil photo enfoncée pour activer l'appareil photo.
- 2. Tournez l'appareil vers la gauche pour un affichage en mode paysage.
- 3. Orientez l'objectif vers le sujet et procédez à la mise au point.
- 4. Pour prendre un cliché, appuyez sur la touche Appareil photo ou sur ...

La photo est enregistrée automatiquement.

Après avoir pris des photos, sélectionnez la miniature située dans le coin supérieur gauche de l'écran pour visionner les photos.

### Enregistrer des vidéos

- 1. Maintenez la touche Appareil photo enfoncée pour activer l'appareil photo.
- 2. Tournez l'appareil vers la gauche pour un affichage en mode paysage.
- 3. Appuyez sur [ش] → Passer en mode vidéo pour passer en mode caméscope.
- 4. Orientez l'objectif vers le sujet et procédez à la mise au point.
- 5. Appuyez sur la touche Appareil photo ou sur pour commencer à filmer.
- 6. Appuyez sur la touche Appareil photo ou sur pour arrêter l'enregistrement.

La séquence vidéo est enregistrée automatiquement.

Après avoir filmé des vidéos, sélectionnez la miniature située dans le coin supérieur gauche de l'écran pour visionner les vidéos.

# Personnaliser les paramètres de l'appareil photo

- 1. Maintenez la touche Appareil photo enfoncée pour activer l'appareil photo.
- 2. Appuyez sur [ **± ] → Paramètres**.
- 3. Personnalisez les options suivantes :
	- Enregistrer la position : Choisissez de prendre des photos en affichant les informations de localisation (latitude, longitude).
	- Qualité vidéo : Sélectionnez une option de qualité pour filmer des vidéos.
	- Activation du flash : Activez ou désactivez le flash ou utilisez la fonction de flash automatique.
	- Stockage par défaut : Sélectionnez un emplacement de stockage pour vos nouvelles photos et vidéos.

# Galerie

Cette section décrit comment gérer vos fichiers photo et vidéo depuis la Galerie.

# Ouvrir une image

- 1. Dans l'écran d'accueil, ouvrez la liste des applications et sélectionnez Galerie.
- 2. Sélectionnez un dossier d'images → un fichier image.

Les photos que vous avez prises sont enregistrées dans Photos de l'appareil photo.

- 3. Appuyez sur  $\langle \rangle$  ou  $\rangle$  pour parcourir les photos.
	- Appuyez sur  $\bigoplus$  ou  $\bigoplus$  pour effectuer un zoom avant ou arrière.
	- Pour faire pivoter une photo, appuyez sur  $[\triangle]$   $\rightarrow$  **Faire pivoter**  $\rightarrow$  une option de rotation.

• Pour rogner une partie de l'image, appuyez sur [  $\triangle$  ] → **Rogner**. Changez ensuite la taille du rectangle afin de délimiter la zone à rogner, puis appuyez sur Enregistrer.

# Ouvrir une vidéo

- 1. Dans l'écran d'accueil, ouvrez la liste des applications et sélectionnez Galerie.
- 2. Sélectionnez un dossier de vidéos → un fichier vidéo.

Les vidéos que vous avez filmées sont enregistrées dans Vidéos de l'appareil photo.

3. Les icones et les touches suivantes permettent de contrôler la lecture :

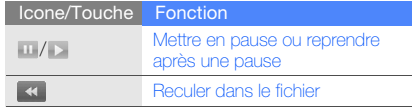

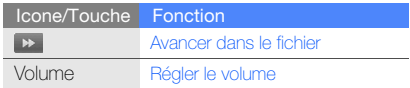

#### Lire un diaporama

- 1. Dans l'écran d'accueil, ouvrez la liste des applications et sélectionnez Galerie.
- 2. Sélectionnez un dossier d'images.
- 3. Appuyez sur [ **△** ] → **Diaporama**.

Pour personnaliser les paramètres du diaporama, appuyez sur [**上**] → **Paramètres** et modifiez les paramètres sous Paramètres du diaporama.

### Partager des photos ou des vidéos

- 1. Dans l'écran d'accueil, ouvrez la liste des applications et sélectionnez Galerie.
- 2. Sélectionnez un dossier de photos ou de vidéos <sup>→</sup> un fichier image ou vidéo.
- 3. Appuyez sur [ **±** ] → **Partager**.
- 4. Sélectionnez une option de partage à partir d'une application E-mail, Google Mail, Messagerie (MMS) et Picasa.

# YouTube<sup>™</sup>

YouTube est un service de diffusion de vidéo gratuite sur le Web. Cette section décrit comment visionner et partager des vidéos sur YouTube.

### Visionner des vidéos

- 1. Dans l'écran d'accueil, ouvrez la liste des applications et sélectionnez YouTube.
- 2. Sélectionnez une vidéo dans la liste des vidéos disponibles. Vous pouvez également sélectionner une vidéo en appuyant sur [ $\big\lfloor\big\rfloor \to$ **Catégories →** une catégorie.

3. Les icones et les touches suivantes permettent de contrôler la lecture :s

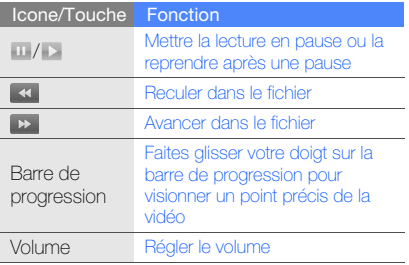

# Partager des vidéos

- 1. Dans l'écran d'accueil, ouvrez la liste des applications et sélectionnez YouTube.
- 2. Maintenez votre doigt appuyé sur une vidéo.
- 3. Appuyez sur Partager.
- 4. Sélectionnez une option de partage à partir d'une application E-mail, Google Mail et Messagerie (MMS).

Une nouvelle fenêtre de composition de message contenant le lien vers la vidéo s'ouvre.

# Productivitépersonnelle

Cette section décrit comment gérer vos contacts et inscrire des événements dans l'agenda. Vos contacts et votre calendrier sont synchronisés avec le serveur Web de Google.

# **Contacts**

Les Contacts vous permettent de stocker et de gérer, sous forme d'un contact, les coordonnées d'une personne, telles que son nom, ses numéros de téléphone et ses adresses.

# Ajouter un nouveau contact

Pour créer un contact à partir de l'écran de numérotation :

- 1. Dans l'écran d'accueil, appuyez sur [- ] pour ouvrir la liste des numéros récents.
- 2. Appuyez sur **Appeler**.
- 3. Entrez un numéro de téléphone et appuyez sur [౨] → Ajouter aux contacts → Créer un nouveau contact.
- 4. Complétez les coordonnées du contact. Pour ajouter une photo d'identification de contact, appuyez sur  $[\triangle] \rightarrow$  **Ajouter une** icône.

5. Lorsque vous avez terminé, appuyez sur OK pour ajouter le contact.

Pour ajouter un contact à partir de la liste des contacts :

- 1. Dans l'écran d'accueil, ouvrez la liste des applications et sélectionnez Contacts.
- 2. Appuyez sur [±] → **Nouveau contact**.
- 3. Complétez les coordonnées du contact. Pour ajouter une photo d'identification de contact, appuyez sur [  $\textcolor{red}{\blacktriangle}$  ] → **Ajouter une** icône.
- 4. Lorsque vous avez terminé, appuyez sur OK pour ajouter le contact.

#### Importer des contacts depuis la carte SIM

Dans l'écran d'accueil, ouvrez la liste des applications et sélectionnez Contacts.

- 2. Appuyez sur [±] → **Importer des contacts**.
- 3. Sélectionnez les contacts désirés.Pour importer l'ensemble des contacts, appuyez sur [ **± ] → Tout importer**.

# Rechercher un contact

- 1. Dans l'écran d'accueil, ouvrez la liste des applications et sélectionnez Contacts.
- 2. Appuyez sur [ **\_\_\_** ] → **Rechercher**.
- 3. Saisissez les premières lettres du nom recherché.
- 4. Sélectionnez le nom du contact dans la liste de recherche.
- $\mathbb{Z}$
- Une fois le contact localisé, vous pouvez :
- l'appeler en sélectionnant son numéro
- modifier ses coordonnées en appuyant sur
	- [ $\triangle$ ] et en sélectionnant **Modifier le contact**

#### Créer une liste de vos contacts favoris

Vous pouvez définir des contacts comme des contacts favoris et les gérer séparément de vos autres contacts. Commencez par ajouter des contacts à la liste des contacts favoris.

- 1. Dans l'écran d'accueil, ouvrez la liste des applications et sélectionnez Contacts.
- 2. Maintenez votre doigt appuyé sur un contact et sélectionnez Ajouter aux favoris.
- 3. Répétez l'étape 2 pour ajouter d'autres contacts à la liste des contacts favoris.

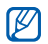

Pour accéder à la liste des contacts favoris, sélectionnez la liste des contacts et appuyez sur l'onglet **Favoris**.

# Filtrer les contacts par groupe

- 1. Dans l'écran d'accueil, ouvrez la liste des applications et sélectionnez Contacts.
- 2. Appuyez sur [±] → **Afficher les groupes**.
- 3. Sélectionnez un groupe  $\rightarrow$  **OK**. Les contacts sont filtrés selon le groupe sélectionné.

# Définir des groupes de contacts pour la synchronisation

- 1. Dans l'écran d'accueil, ouvrez la liste des applications et sélectionnez Contacts.
- 2. Appuyez sur [ش] → **Param. sync. groupes**.
- 3. Sélectionnez un groupe de contacts à synchroniser avec le serveur de Google. Pour synchroniser tous les contacts, sélectionnez Synchroniser tous les contacts.

# Agenda

L'agenda vous permet d'organiser votre emploi du temps mensuel, hebdomadaire ou quotidien.

### Changer le mode d'affichage de l'agenda

- 1. Dans l'écran d'accueil, ouvrez la liste des applications et sélectionnez Agenda. L'agenda s'ouvre sur la vue Mois.
- 2. Appuyez sur [ ± ] → une option d'affichage :
	- Mon planning : Liste des événements planifiés pour le mois en cours.
	- Jour : Journée complète décomposée en tranches horaires.
	- Semaine : Semaine complète décomposée en tranches horaires.

# Afficher plusieurs agendas

Si vous avez créé l'Agenda Google sur le Web et que vous l'avez synchronisé sur votre appareil, vous pouvez sélectionner un agenda à afficher. L'Agenda Google permet également de consulter les événements gérés.

- 1. Dans l'écran d'accueil, ouvrez la liste des applications et sélectionnez **Agenda**.
- 2. Appuyez sur  $[\pm] \rightarrow$  Plus  $\rightarrow$  Mes agendas. Une liste contenant tous les agendas synchronisés sur votre appareil s'affiche.
- 3. Cochez les cases situées à côté des agendas à afficher sur votre appareil.

# Créer un événement

- 1. Dans l'écran d'accueil, ouvrez la liste des applications et sélectionnez Agenda.
- 2. Appuyez sur [▲] → **Nouvel événement**.

3. Complétez les champs et définissez les paramètres de l'événement.

Dans le champ Agenda, sélectionnez un agenda à afficher (si vous en avez plusieurs). Dans le champ Rappels, définissez le temps restant avant la venue de l'événement. Pour ajouter des alarmes de rappel pour l'événement, appuyez sur [شـ] → **Ajouter un rappel**.

4. Lorsque vous avez terminé, appuyez sur Enregistrer.

#### Afficher l'agenda du jour

- 1. Dans l'écran d'accueil, ouvrez la liste des applications et sélectionnez Agenda.
- 2. Appuyez sur [**\_\_\_**] → **Aujourd'hui**.
- 3. Sélectionnez un événement pour afficher ses détails.

#### Afficher des rappels d'événements

Si vous avez défini un rappel pour un événement de l'agenda, l'icone napparaît dans la barre d'état.

- 1. Faites glisser la barre d'état du haut de l'écran vers le bas pour ouvrir la liste des notifications.
- 2. Sélectionnez un rappel pour afficher plus de détails sur l'événement.
- 3. Pour répéter le rappel ou le désactiver, appuyez sur Tout répéter ou Tout supprimer.
- 

Vous pouvez modifier le type de rappel. Dans <sup>n</sup>'importe quelle vue de l'agenda, appuyez sur [ $\bigtriangleup$ ] → Plus → Paramètres → Alertes et notifications. Appuyez sur Alerte (pour afficher une fenêtre instantanée), Notification de barre d'état (pour afficher l'icone sur la barre d'état) ou sur Désactivé (pour désactiver le rappel).

# Web

Le navigateur de votre appareil vous permet de surfer sur le Web. Dans cette section, vous apprendrez à utiliser les applications Google Search et Google

# **Navigateur**

Accédez à des pages Web et enregistrez des favoris.

- M
- Des frais supplémentaires vous seront facturés par votre opérateur pour l'accès au Web et le téléchargement de contenu multimédia.
- L'application du **Navigateur** peut s'intituler différemment en fonction de votre opérateur téléphonique.
- La disponibilité de ces options dépend de votre région et du forfait que vous avez souscrit auprès de votre opérateur.

# Naviguer sur les pages Web

1. Dans l'écran d'accueil, ouvrez la liste des applications et sélectionnez Navigateur. La page d'accueil prédéfinie s'ouvre.

- 2. Ouvrez une page Web :
	- Appuyez sur  $[\triangle] \rightarrow$  **Favoris**  $\rightarrow$  un favori.
	- Appuyez sur  $[\triangle] \rightarrow$  Favoris, accédez aux onglets Les + visités ou Historique, puis sélectionnez une page Web.
	- Appuyez sur  $[\triangle]$   $\rightarrow$  **Recherche**, entrez une adresse Web, puis appuyez sur Aller.
- 3. Pendant la navigation, vous pouvez utiliser les fonctions suivantes :
	- Pour revenir à la page précédente, appuyez  $sur [5]$ .
	- Pour recharger une page Web, appuyez sur  $\left\lfloor \begin{smallmatrix}\textcolor{red}{\blacktriangle}\end{smallmatrix}\right\rfloor \rightarrow$  Actualiser.
	- Pour effectuer un zoom avant ou arrière sur une page Web, appuyez rapidement dans une direction pour afficher les icones de zoom, puis sélectionnez une icone. La page Web que vous visionnez actuellement peut ne pas prendre en charge cette fonction.

# Ouvrir plusieurs pages

Vous pouvez ouvrir plusieurs pages et passer d'une page à l'autre.

- 1. Dans l'écran d'accueil, ouvrez la liste des applications et sélectionnez **Navigateur**.
- 2. Ouvrez une page Web et appuyez sur  $[\pm] \rightarrow$ Nouv. fenêtre.
- 3. Ouvrez une autre page Web dans la nouvelle fenêtre.
- 4. Pour ajouter d'autres pages Web, répétez les étapes 2 et 3.
- 5. Appuyez sur  $[\triangle] \rightarrow$  Fenêtres pour afficher les pages Web actuellement ouvertes.
- 6. Sélectionnez une page Web à ouvrir.

#### Rechercher du texte sur une page Web

- 1. Dans l'écran d'accueil, ouvrez la liste des applications et sélectionnez Navigateur.
- 2. Appuyez sur [ ] → Plus → Rechercher sur la page.
- 3. Saisissez un mot-clé dans la zone de recherche.Le texte correspondant à votre saisie est mis en évidence sur la page Web.

# Créer des favoris de pages Web

- 1. Dans l'écran d'accueil, ouvrez la liste des applications et sélectionnez **Navigateur**.
- 2. Appuyez sur [ ] → Favoris → Ajouter aux favoris....
- 3. Saisissez le titre de la page et une adresse Web.
- 4. Appuyez sur **OK**.

# Copier du texte depuis une page Web

Vous pouvez copier le texte d'une page Web et l'insérer dans une autre application, par exemple, pour créer une note.

- l. Pendant la navigation, appuyez sur [د. | → Plus  $\rightarrow$  Sélectionner le texte.
- 2. Faites glisser votre doigt sur le texte de votre choix.Le texte mis en évidence est copié dans le Presse-Papiers.
- 3. Dans une autre application, maintenez le doigt appuyé sur le champ de saisie de texte.
- 4. Appuyez sur **Coller** pour insérer le texte dans le champ.

# Google Search

Le service Google Search vous permet de rechercher des informations sur des sites Web. La barre Google Search est ajoutée par défaut à votre écran d'accueil.

- 1. Dans l'écran d'accueil, sélectionnez la barre Google Search.
- 2. Saisissez un mot-clé et appuyez sur  $\alpha$ . Vous êtes connecté au site Web Google.

# Google Maps™

Cette section décrit comment rechercher une adresse, parcourir la carte en ligne pour afficher une rue, une ville ou un pays et calculer un itinéraire.

# Changer les modes d'affichage des cartes

- 1. Dans l'écran d'accueil, ouvrez la liste des applications et sélectionnez Google Maps.
- 2. Appuyez sur  $[\triangle] \rightarrow$  **Mode Plan**  $\rightarrow$  un mode d'affichage.

# Parcourir la carte

- 1. Dans l'écran d'accueil, ouvrez la liste des applications et sélectionnez Google Maps.
- 2. Faites glisser votre doigt dans la direction souhaitée sur la carte.
- 3. Pour effectuer un zoom avant ou un zoom arrière, appuyez sur l'écran et sélectionnez  $\bigoplus$  ou .

#### Rechercher votre position sur la carte

- 1. Dans l'écran d'accueil, ouvrez la liste des applications et sélectionnez Google Maps.
- 2. Appuyez sur  $[\pm] \rightarrow$  **Ma position**.

# Rechercher un lieu spécifique

- 1. Dans l'écran d'accueil, ouvrez la liste des applications et sélectionnez Google Maps.
- 2. Appuyez sur [ ± ] → **Rechercher**.
- 3. Choisissez l'une des méthodes suivantes :
	- Entrez l'adresse.
	- Entrez la catégorie de commerce.
	- Sélectionnez une adresse que vous avez visitée dans le menu déroulant.
- 4. Appuyez sur **Q**.

# Calculer un itinéraire vers une destination spécifique

- 1. Dans l'écran d'accueil, ouvrez la liste des applications et sélectionnez Google Maps.
- 2. Appuyez sur [ **\_\_** ] → **Itinéraire**.
- 3. Saisissez les adresses du lieu de départ et du lieu de destination.
- 4. Appuyez sur OK.
- 5. Appuyez sur  $[\triangle] \rightarrow$  Afficher sur le plan.
- 6. Lorsque vous avez terminé, appuyez sur [د. عـــا Plus→ Eff. rech..

**Neb** 

# Outils

Utilisation des outils et autres applications de votre appareil mobile.

# Bluetooth

Connexion de votre appareil à d'autres appareils sans fil pour utiliser des fonctionnalités mains libres.

# Activer la fonction Bluetooth

- 1. Dans l'écran d'accueil, ouvrez la liste des applications et sélectionnez **Paramètres →** Connexions sans fil.
- 2. Pour activer la fonction Bluetooth, appuyez sur Bluetooth.

# Rechercher d'autres appareils Bluetooth et s'y connecter

1. Dans l'écran d'accueil, ouvrez la liste des applications et sélectionnez **Paramètres →** Connexions sans fil→ Paramètres Bluetooth  $\rightarrow$  Rechercher des appareils.

L'appareil recherche tous les appareils à portée et en affiche la liste.

- 2. Sélectionnez un appareil dans la liste des appareils Bluetooth.
- 3. Entrez le code d'identification Bluetooth du téléphone ou celui de l'autre appareil, le cas échéant, puis appuyez sur OK. Lorsque l'utilisateur de l'autre appareil entre le

même code ou accepte la connexion, l'association des deux appareils est effective.

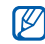

- Pour réaliser l'appairage avec un autre appareil Bluetooth, les deux appareils doivent utiliser le même code d'authentification. Certains casques et kits mains libres pour voiture possèdent un code d'authentification fixe, tel que 0000.
- En fonction de l'appareil auquel vous vous connectez, vous pouvez ne pas avoir besoin de saisir un code d'identification.

### Permettre à d'autres appareils Bluetooth de vous localiser

Dans l'écran d'accueil, ouvrez la liste des applications et sélectionnez **Paramètres →**  Connexions sans fil→ Paramètres Bluetooth →Identifiable. Votre appareil est visible par les autres appareils pendant une durée de 120 secondes.

# Wi-Fi

Découvrez comment activer un réseau LAN sans fil et s'y connecter. Lorsque vous vous trouvez à portée d'un réseau WLAN, votre appareil peut détecter et se connecter à un réseau WLAN actif pour passer des appels ou envoyer des données sur Internet, ou encore naviguer sur le Web.

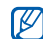

 Votre appareil utilise une fréquence non harmonisée. Pour cette raison, certains pays peuvent limiter l'utilisation du réseau WLAN.
# Activer un réseau WLAN et s'y connecter

1. Dans l'écran d'accueil, ouvrez la liste des applications et sélectionnez **Paramètres →** Connexions sans fil→ Wi-Fi.

Votre appareil détecte et signale la présence des réseaux WLAN disponibles.

- 2. Appuyez sur Paramètres Wi-Fi.
- 3. Sélectionnez un réseau sous Réseaux Wi-Fi.
- 4. Entrez un mot de passe pour WLAN et appuyez sur OK.
- 5. Appuyez sur Se connecter.
- 6. Sélectionnez un menu Web pour vous connecter à des services en ligne via le réseau WLAN.
- M
- Le réseau WLAN activé en arrière-plan consomme de l'énergie. Pour économiser la batterie, activez le réseau WLAN seulement lorsque vous en avez réellement besoin.

# Ajouter un réseau WLAN

- 1. Dans l'écran d'accueil, ouvrez la liste des applications et sélectionnez **Paramètres →**  Connexions sans fil→ Paramètres Wi-Fi →Ajouter un réseau Wi-Fi.
- 2. Entrez le SSID du réseau et choisissez le type de sécurité.
- 3. Définissez les paramètres de sécurité en fonction du type de sécurité choisi.
- 4. Lorsque vous avez terminé, appuyez sur Enregistrer.

# Horloge

Réglez et contrôlez des alarmes pour des événements importants.

### Définir une nouvelle alarme

- 1. Dans l'écran d'accueil, ouvrez la liste des applications et sélectionnez Alarmes.
- 2. Appuyez sur [  $\blacktriangle$  ] → **Ajouter alarme**.
- 3. Appuyez sur Activer l'alarme.
- 4. Définissez les détails de l'alarme dans chaque champ (heure, sonnerie, vibration, répétition et nom).
- 5. Lorsque vous avez terminé, appuyez sur  $\lceil \bullet \rceil$ .

# Arrêter une alarme

Lorsqu'une alarme retentit, appuyez sur Quitter pour arrêter l'alarme ou sur Répéter pour répéter l'alarme toutes les 10 minutes.

## Supprimer une alarme

- 1. Dans l'écran d'accueil, ouvrez la liste des applications et sélectionnez Alarmes.
- 2. Maintenez votre doigt appuyé sur l'alarme à supprimer.
- 3. Appuyez sur **Désactiver l'alarme → OK**.

# Modifier le type d'horloge

Vous pouvez modifier l'aspect de l'horloge.

- 1. Dans l'écran d'accueil, ouvrez la liste des applications et sélectionnez **Alarmes**.
- 2. Sélectionnez le type de d'horloge.
- 3. Faites glisser votre doigt vers la gauche ou la droite au bas de l'écran.
- 4. Sélectionnez le type d'horloge qui vous convient.

# **Calculatrice**

La calculatrice vous permet d'effectuer des opérations mathématiques.

- 1. Dans l'écran d'accueil, ouvrez la liste des applications et sélectionnez Calculatrice.
- 2. Utilisez les touches de la calculatrice affichées à l'écran pour réaliser des opérations mathématiques de base.

Pour utiliser les fonctions avancées, appuyez sur  $[\pm] \to$  Fonctions avancées.

# Paramètres

Cette section décrit les paramètres de votre appareil.

Pour accéder aux paramètres de l'appareil :

- Dans l'écran d'accueil, ouvrez la liste des applications et sélectionnez **Paramètres**.
- 2. Choisissez une catégorie (Connexions sans fil, Paramètres d'appel, Sons et affichage, Synchro. des données, Sécurité et localisation, Applications, Carte SD et mémoire, Date et heure, Par. régionaux et texte ou À propos du téléphone).

# Connexions sans fil

Modifiez les paramètres des connexions au réseau sans fil.

# Wi-Fi

Activez ou désactivez la fonction WLAN.

### Paramètres Wi-Fi

- Wi-Fi : Activez ou désactivez la fonction WLAN.
- Notification de réseau : Configurez l'appareil pour qu'il vous avertisse lorsqu'un réseau ouvert est disponible.
- Ajouter un réseau Wi-Fi : Ajoutez des réseaux WLAN.

# **Bluetooth**

Activez ou désactivez la fonction Bluetooth.

# Paramètres Bluetooth

- **Bluetooth** : Activez ou désactivez la fonction Bluetooth.
- Nom de l'appareil : Définissez un nom Bluetooth pour votre appareil.
- Identifiable : Les autres appareils Bluetooth peuvent repérer votre appareil.

• Rechercher des appareils : Recherchez les appareils Bluetooth disponibles.

# Réseaux mobiles

- Itinérance des données : Configurez l'appareil pour qu'il se connecte à un autre réseau lorsque vous changez de zone de couverture ou que votre réseau d'origine n'est pas disponible.
- Uniquement les réseaux 2G : Configurez l'appareil pour qu'il se connecte uniquement à un réseau 2G.
- Opérateur de réseau : L'appareil recherche les réseaux disponibles et sélectionne un réseau d'itinérance.
- Noms des points d'accès : Configurez des noms de point d'accès (APN).

# Mode avion

Désactivez toutes les fonctions sans fil existantes.

# Paramètres d'appel

Modifiez les paramètres des fonctions d'appel.

### Numéros autorisés

- Activer numéros autorisés : Limitez les appels sortants aux seuls contacts présents sur la carte SIM. Pour activer cette fonction, vous devez saisir le code PIN2 fourni avec votre carte SIM.
- Modifier le code PIN2 : Modifiez le code PIN2.
- Liste numéros autorisés : Définissez la liste des contacts activés pour la numérotation fixe.

# Messagerie vocale

Modifiez le numéro de la boîte d'appel.

# Transfert d'appel

Transférez les appels entrants vers un autre numéro. Lorsque vous transférez vos appels, vous devez indiquer un numéro de réception ou un délai avant le transfert des appels.

# Paramètres supplém.

- Numéro de l'appelant : Affichez votre ID d'appelant aux autres correspondants pour les appels sortants.
- Appel en attente : Autorisez les alertes d'appels entrants lorsqu'un appel est déjà en cours.
- Réponse automatique : Choisissez la durée d'attente avant que l'appareil ne réponde automatiquement à un appel lorsque vous ne répondez pas.

# Opérateur de réseau

- Rechercher les réseaux : L'appareil recherche les réseaux disponibles et sélectionne un réseau utilisé pour l'itinérance.
- Sélection automatique : Configurez l'appareil pour qu'il sélectionne automatiquement le premier réseau disponible.

# Sons et affichage

Modifiez les paramètres de son et d'affichage sur votre appareil.

### Mode silencieux

Activez le mode silencieux pour désactiver tous les sons.

# Volume de la sonnerie

Définissez le volume par défaut de la sonnerie et des notifications.

# Volume

Définissez le volume par défaut de la musique et des vidéos.

# Sonnerie du téléphone

Choisissez une sonnerie d'alerte pour les appels entrants.

## Vibreur

Configurez l'appareil pour qu'il vibre afin de vous avertir des appels entrants.

## Sonnerie de notification

Sélectionnez une sonnerie d'alerte des événements, tels que les messages entrants, les appels manqués et les alarmes.

# Tonalité touches audible

Configurez l'appareil pour qu'il émette un son lorsque vous appuyez sur les touches de l'écran de numérotation.

# Vibration des touches du pavé numérique

Configurez l'appareil pour qu'il vibre lorsque vous appuyez sur les touches de l'écran de numérotation.

## Sélections audibles

Configurez l'appareil pour qu'il émette un son lorsque vous sélectionnez une application ou une option sur l'écran tactile.

# Notifications carte SD

Configurez l'appareil pour qu'il émette un son lorsqu'une carte mémoire est reconnue.

# **Orientation**

Configurez l'appareil pour que l'orientation de l'écran change automatiquement lorsque vous pivotez l'appareil.

# Animation

Configurez l'appareil pour qu'il affiche une animation lorsque vous changez de fenêtre.

# Luminosité automatique

Configurez l'appareil pour qu'il règle automatiquement la luminosité de l'écran grâce au capteur de lumière.

### Luminosité

Réglez la luminosité de l'écran.

# Mise en veille de l'écran

Définissez la durée pendant laquelle l'écran reste allumé lorsque vous n'utilisez pas l'appareil.

# Synchro. des données

Sélectionnez les applications devant être synchronisées avec le serveur Web de Google.  $\blacktriangleright$  p. 35

# Sécurité et localisation

Modifiez les paramètres de sécurité de votre appareil, de la carte SIM et de la fonction GPS.

# Utiliser réseaux sans fil

Configurez l'appareil pour qu'il utilise la fonction de réseau sans fil pour rechercher des lieux, si cette fonction est prise en charge dans une application.

# Activer les satellites GPS

Activez la fonction GPS pour rechercher des lieux, si cette fonction est prise en charge dans une application. Le GPS permet d'afficher des adresses au niveau de la rue.

### Demander un schéma

Configurez l'appareil pour qu'il demande à chaque mise en route le motif de déverrouillage que vous avez défini. Vous empêchez ainsi les utilisateurs non autorisés de déverrouiller votre appareil.

# Visibilité du schéma

Indiquez si le motif de déverrouillage doit être visible ou invisible lorsque vous le dessinez.

### Commentaires tactiles

Configurez l'appareil pour qu'il vibre lorsque vous dessinez le motif de déverrouillage.

### Créer un schéma

Définissez un motif de déverrouillage pour déverrouiller l'appareil. p. 31

# Configurer blocage SIM

- Bloquer la carte SIM : Verrouillez la carte SIM en activant la demande de code PIN. Vous devez saisir le code PIN fourni avec la carte SIM.
- Modifier PIN de la carte SIM : Modifiez le code PIN.

# Mots de passe visibles

Pour des raisons de sécurité, l'appareil affiche, par défaut, vos mots de passe sous la forme de \*. Configurez l'appareil pour qu'il affiche votre mot de passe à mesure que vous le saisissez.

# Applications

Modifiez le mode de gestion des applications installées.

### Sources inconnues

Choisissez de télécharger des applications à partir de n'importe quelle source. Si vous ne sélectionnez pas cette option, vous pouvez uniquement télécharger des applications depuis Android Market.

### Gérer les applications

Accédez à la liste des applications installées sur l'appareil et consultez les informations relatives aux applications.

Pour afficher les applications en cours d'exécution ou les applications tierces installées, appuyez sur ارٹ | → Filtrer → En cours d'exécution ou Tiers.

### Développement

- Débogage USB : Choisissez de connecter votre appareil à un PC à l'aide d'un câble de connexion PC.
- Rester activé : Configurez l'appareil de sorte que l'écran reste allumé pendant le chargement de la batterie.
- Positions fictives : Permettre l'envoi de fausses informations de service et de localisation à un service de Gestionnaire de localisation à des fins de test. Cette option est utilisée pour le développement d'applications.

# Carte SD et mémoire

Vérifiez les informations de mémoire des cartes mémoire et de votre appareil et réinitialisez l'appareil.

- Espace total : Affichez l'espace total de mémoire pour la mémoire interne ou externe.
- Espace disponible : Affichez l'espace mémoire disponible pour la mémoire interne ou externe.
- Désactiver la carte SD : Éjectez la mémoire interne ou externe avant de la formater.
- Formater la carte SD : Formatez la mémoire interne ou externe.
- Activer la carte SD : Activez la mémoire interne ou externe.
- Réinit. valeurs d'usine : La réinitialisation de votre appareil supprime toutes les données et rétablit les paramètres d'origine de l'appareil.

# Date et heure

Choisissez l'aspect et le comportement de l'affichage de la date, de l'heure et du fuseau horaire.

# Par. régionaux et texte

Modifiez les paramètres de saisie de texte.

## Langue et région

Sélectionnez une langue d'affichage pour l'ensemble des menus et applications et une langue d'écriture pour les éditeurs de texte.

# Clavier Android

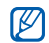

La disponibilité de ces options dépend de votre région et du forfait que vous avez souscrit auprès de votre opérateur.

- Vibrer à chaque touche : Configurez l'appareil pour qu'il vibre lorsque vous appuyez sur une touche.
- Son à chaque touche : Configurez l'appareil pour qu'il émette un son lorsque vous appuyez sur une touche.
- Majuscules auto : Configurez l'appareil pour qu'il mette automatiquement en majuscule la première lettre qui suit un signe de ponctuation, tel que le point, le point d'interrogation ou d'exclamation.
- Afficher les suggestions : Configurez l'appareil pour qu'il affiche des propositions de mots lorsqu'il détecte vos erreurs courantes. Vous devez créer des propositions de mots.
- Saisie semi-automatique : Configurez l'appareil pour qu'il insère automatiquement un mot souligné en utilisant la barre d'espace ou des signes de ponctuation lorsque l'option Afficher les suggestions est sélectionnée.

# Dictionnaire personnel

Créez votre propre dictionnaire. Appuyez sur [ ▲ ] → Ajouter, puis entrez un mot à enregistrer dans votre dictionnaire. Les mots inclus dans votre dictionnaire <sup>s</sup>'afficheront sous la forme de propositions de mots lors de la saisie.

# À propos du téléphone

Accédez à des informations concernant votre appareil et affichez son état.

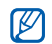

Si vous souhaitez utiliser le Samsung new PC Studio, vous devez désactiver le mode stockage de masse USB dans les Paramètres avancés→ Stockage de masse avant même de connecter votre appareil à un PC.

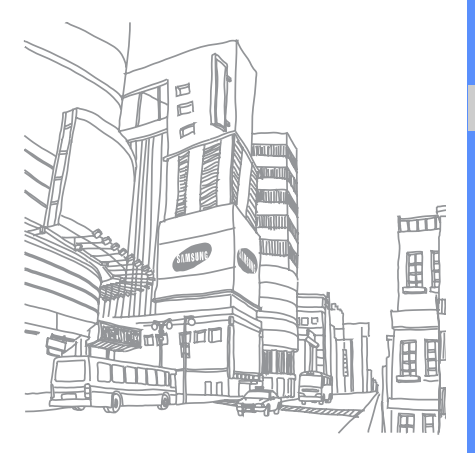

# Dépannage

Si votre téléphone portable ne fonctionne pas correctement, vérifiez les éléments suivants avant de contacter le service après-vente.

Message Solution possible :

Lorsque vous allumez votre téléphone, les messages suivants s'affichent à l'écran :

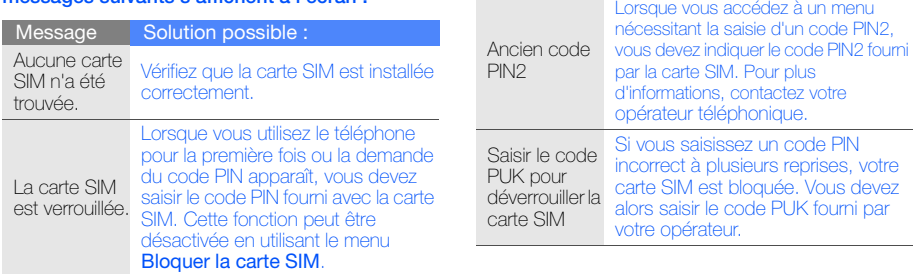

### Votre téléphone n'affiche aucun signal (pas de barres à côté du symbole du réseau)

- Si vous venez d'allumer le téléphone, patientez 2 minutes environ, jusqu'à ce que l'appareil capte le réseau et en reçoive le signal.
- Le signal peut être mauvais dans les tunnels et les ascenseurs. Déplacez-vous dans un lieu plus ouvert.
- Vous vous trouvez peut-être entre deux zones de couverture. Vous recevrez un signal lorsque vous entrez dans une zone de couverture.

### J'ai oublié le code PIN, PUK ou de verrouillage

Si vous avez oublié ou égaré le code PIN ou le code PUK fourni avec votre carte SIM, contactez votre revendeur ou votre opérateur.

### Des lignes blanches apparaissent à l'écran

Des lignes blanches peuvent apparaître à l'allumage du téléphone lorsque celui-ci n'a pas été utilisé pendant une longue période ou si la batterie a été retirée sans éteindre l'appareil. L'affichage revient de lui-même à la normale.

### Vous avez saisi un numéro, mais l'appel n'a pas abouti

- Assurez-vous d'avoir appuyé sur  $[-]$ .
- Assurez-vous que vous avez accès au réseau cellulaire approprié.
- Vérifiez que vous n'avez pas activé la fonction d'interdiction d'appels pour ce type d'appels.

### Vous avez composé le numéro d'un contact, mais l'appel n'a pas abouti

- Vérifiez que la carte du contact contient le bon numéro.
- •Si nécessaire, enregistrez le numéro à nouveau.

### Votre correspondant ne vous entend pas

- Assurez-vous que le kit piéton est correctement connecté à l'appareil.
- Tenez-vous le téléphone suffisamment près de votre bouche ?
- Apparaît lorsqu'un kit oreillette est mal branché sur votre téléphone.

### La qualité sonore de l'appel est mauvaise

- Vérifiez que l'antenne interne en haut du téléphone n'est pas bloquée.
- Vous êtes peut-être dans une zone de mauvaise réception. Déplacez-vous et recommencez.

### La batterie ne se recharge pas correctement ou le téléphone s'éteint parfois tout seul pendant le chargement

- Débranchez le chargeur du téléphone, retirez la batterie puis replacez-la.
- Les contacts de la batterie sont peut-être sales. Nettoyez les contacts à l'aide d'un chiffon doux et propre.
- Si la batterie ne se recharge pas complètement, remplacez-la par une batterie neuve et éliminez l'ancienne conformément à la législation en vigueur.

### Votre téléphone est chaud au toucher

Lorsque vous utilisez plusieurs applications en même temps, votre téléphone a besoin de plus de puissance et peut surchauffer. Ce phénomène <sup>n</sup>'affecte pas la durée de vie ou les performances du téléphone.

### Votre téléphone vous demande de supprimer des données

La mémoire disponible est insuffisante. Transférez des données sur une carte mémoire ou supprimez des applications ou des données devenues inutiles.

### L'appareil ne parvient pas à se connecter à Internet

• Assurez-vous d'avoir défini correctement les paramètres de votre fournisseur d'accès à Internet.

- Vérifiez que la connexion sans fil à votre opérateur est activée et que la réception du signal s'effectue sans entraves.
- Assurez-vous d'avoir saisi correctement votre nom d'utilisateur et votre mot de passe.

### Je ne parviens pas à détecter un autre appareil **Bluetooth**

- Vérifiez que la fonction Bluetooth est activée sur les deux appareils.
- Assurez-vous que la distance entre les deux appareils ne dépasse pas 10 mètres et qu'aucun mur ou obstacle n'entrave la communication entre les appareils.
- Assurez-vous que la visibilité de chaque appareil est activée.
- Vérifiez que les deux appareils sont compatibles Bluetooth.

### Je n'entends pas la musique sur un casque Bluetooth

- Vérifiez que l'appareil est connecté au casque.
- Assurez-vous que le casque est compatible avec le format audio que vous essayez d'écouter.
- Assurez-vous que le casque est à portée de l'appareil et qu'aucun mur ou obstacle n'entrave la communication.

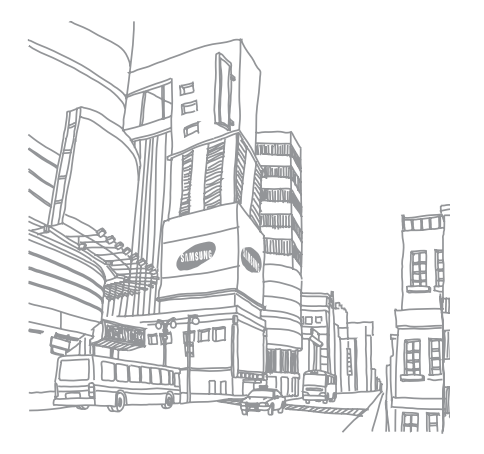

# Index

#### agenda

afficher des rappels, 59 afficher l'agenda du jour, 59 afficher plusieurs agendas, 58 changer le mode d'affichage, 58 créer un événement, 58

### appareil photo 50

#### appels

conférence, 40 mettre en attente, 39 numéro international, 39 passer un deuxième appel, 40 passer, 37

récupérer un appel en attente, 39 répondre à un deuxième appel, 40 répondre, 38

#### applications

afficher l'historique, 35 télécharger depuis Adroid Market, 33 télécharger sur le Web, 35

### barre d'état 29

#### batterie

indicateur de faible charge, 22 installer, 19 mettre en charge, 21

**Bluetooth** 

activer, 65 se connecter à d'autres appareils, 65

calculatrice 69

carte mémoire 22

carte SIM 19

conférence téléphonique voir appels, conférence

#### contacts

ajouter, 55 créer une liste de contacts favoris, 57

importer depuis la carte SIM 56 rechercher, 56

#### copier et coller

dans une application, 32 depuis une page Web 62

### date et heure 78

écran d'accueil 27

#### e-mails

 afficher, 44 configurer un compte, 44 envoyer, 45

# formats de fichiers pris en charge 47 galerie 52

Google Mail 42

Google Maps 63 Google Search 63 Google Talk, 46 horloge 68 internet, voir navigateur Web kit piéton 38

### lecteur MP3

 ajouter des fichiers dans l'appareil, 48 créer une liste de lecture, 49 lire un fichier audio, 48

#### messages

afficher un e-mail Google Mail, 43 afficher un e-mail, 44 afficher un MMS, 42

afficher un SMS, 42 chat, 46 envoyer un e-mail Google Mail, 44 envoyer un e-mail, 45 envoyer un MMS, 42 envoyer un SMS, 41

### MMS

 afficher, 42 envoyer, 42

mode Silencieux 30

navigateur Web créer des favoris, 62 naviguer sur les pages Web, 60 ouvrir plusieurs pages, 61 numérotation fixe (FDN) 72

#### photos

lire un diaporama, 53 ouvrir, 52 prendre, 50

### réseau local sans fil (WLAN)

ajouter un réseau, 67 se connecter, 67

saisir un texte 31

schéma de déverrouillage 31

sécurité 75

signal d'appel 72

#### SMS

 afficher, 42 envoyer, 41

sonnerie 30

synchroniser des données

synchronisation auto, 36 synchronisation manuelle, 36

#### texte

copier et coller, 32 messages, 41 saisir, 31

#### tonalité des touches 30

transfert d'appel 72

### vidéos

enregistrer, 51 ouvrir, 50, 52 partager, 54

#### volume

volume d'écoute, 38 volume de la sonnerie, 30 Wi-Fi, voir réseau local sans fil (WLAN) YouTube 53

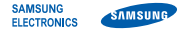

### Déclaration de conformité (R&TTE)

Nous. **Samsung Electronics** 

déclarons sous notre seule responsabilité que le produit

## Téléphone mobile GSM : GT-I7500

en relation avec cette déclaration est en conformité avec les normes suivantes et/ou d'autres documents normatifs.

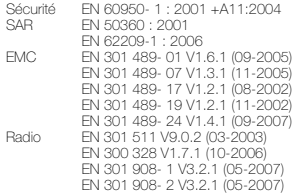

Ce téléphone a été testé et s'est avéré conforme aux normes relatives à l'émission de fréquences radio. En outre, nous déclarons que cet appareil répond à la directive 1999/5/EC.

La procédure de déclaration de conformité, définie dans l'article 10, puis reprise à l'alinéa [IV] de la directive 1999/5/EC a été conduite sous contrôle de l'organisme suivant :

BABT, Balfour House, Churchfield Road, Walton-on-Thames, Surrey, KT12 2TD, UK\* Numéro d'identification : 0168

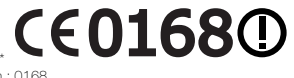

Documentation technique détenue par :

#### Samsung Electronics QA Lab.

disponible sur simple demande. (Représentant pour l'union européenne)

Samsung Electronics Euro QA Lab. Blackbushe Business Park, Saxony Way, Yateley, Hampshire, GU46 6GG, UK\* 2009.06.02

 $X \in \rho$ all $Z$ 

Yong-Sang Park / Directeur Général

(lieu et date de parution) (nom et signature du responsable dûment habilité)

\* Cette adresse n'est pas celle du Centre de service de Samsung. Pour obtenir celle-ci, consultez la carte de la garantie ou contactez le revendeur de votre téléphone.

Le contenu de ce mode d'emploi peut ne pas correspondre fidèlement à votre téléphone en fonction du logiciel installé ou de votre opérateur.

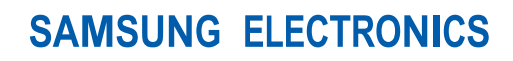

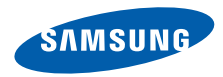

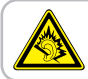

A pleine puissance, l'écoute prolongée du baladeur peut endommager l'audition de l'utilisateur.

World Wide Webhttp://www.samsungmobile.com

Printed in KoreaCode No.:GH68-23950AFrench. 11/2009. Rev. 1.3